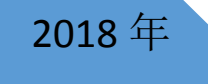

# 2018年 国培平台使用手册

教师版

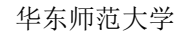

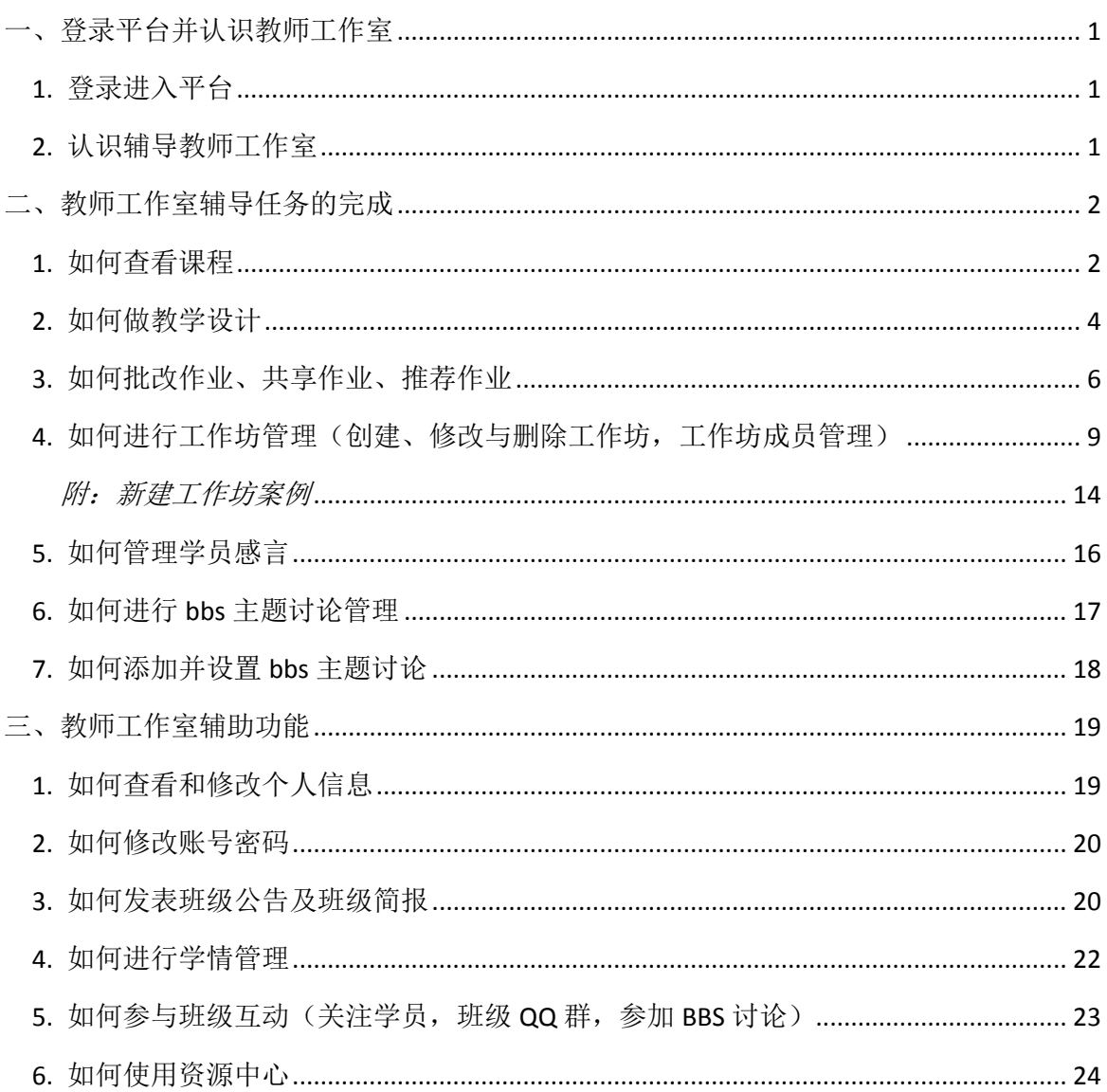

目

录

# <span id="page-2-0"></span>一、登录平台并认识教师工作室

登陆网址:**[http://hdpx.webtrn.cn](http://hdpx.webtrn.cn/cms/)**

# <span id="page-2-1"></span>1. 登录进入平台

在培训项目首页右上方【登陆】窗口输入【用户名】和【密码】登录(图 1-1) 即可进入【教师工作室】首页。

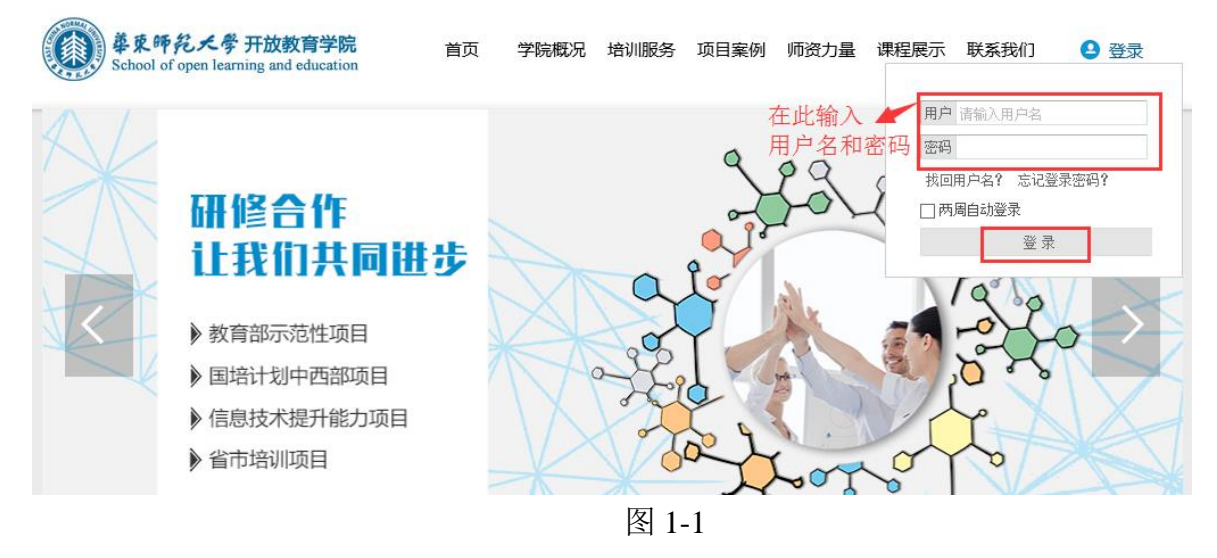

# <span id="page-2-2"></span>2. 认识辅导教师工作室

主要包括班级信息、教情统计和辅导成绩、推优统计、工作室辅导任务的完成 (课程辅导、作业管理、工作坊管理、感言管理等)、工作室辅助功能(班级公告和 班级简报、学情管理(学员信息、学员成绩、学员学情及学员选课))等内容,还可 以查看并打印证书。(图 1-2)

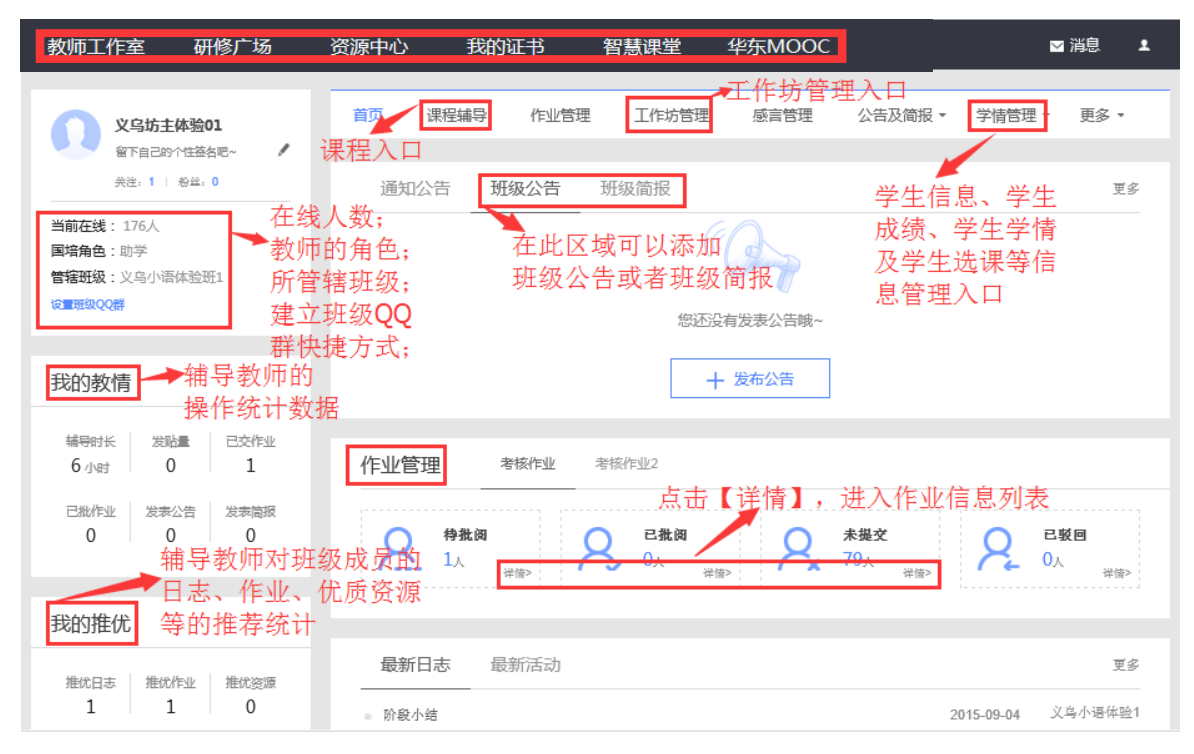

图 1-2

# <span id="page-3-0"></span>二、教师工作室辅导任务的完成

## <span id="page-3-1"></span>1. 如何查看课程

a) 在【教师工作室】首页的【课程辅导】模块中点课程后边的【进入 课程】,如图 2-1 所示。课程辅导模块提供了所有课程内容,同时也提供了相应的教 学设计,教师可以对已经存在的课程做出部分内容的调整

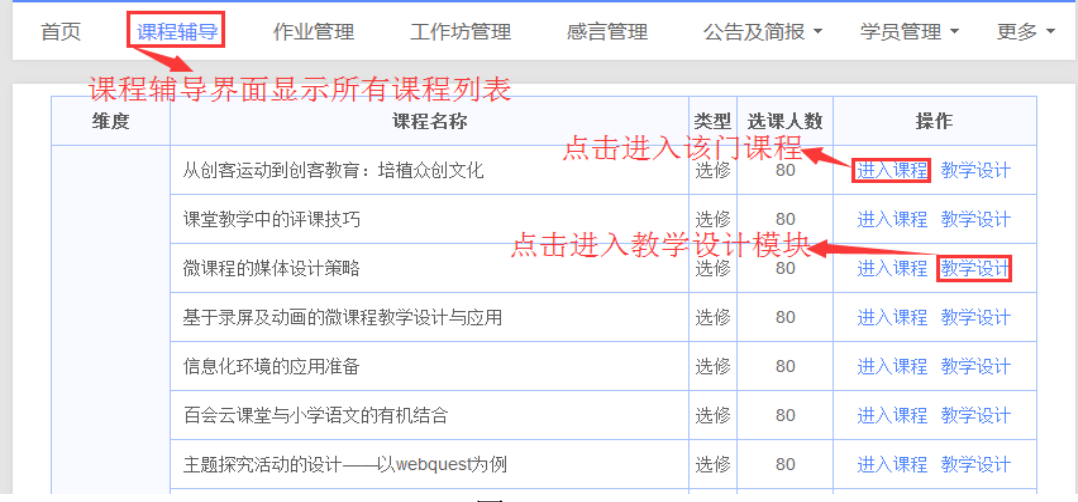

图 2-1

b) 点击图 2-1 中的【讲入课程】, 即可讲入课程简介及学习界面, 如 图 2-2 所示。界面中上方包含了课程简介、课件、课程笔记和主题讨论等导航栏和 辅导时长的记录数据,左侧是课程目录,视频资料展示区域上方是节目录中包含的 视频/资料名称。通过点击章节目录及其包含的节名称,即可打开视频或者文本资料 进行观看。

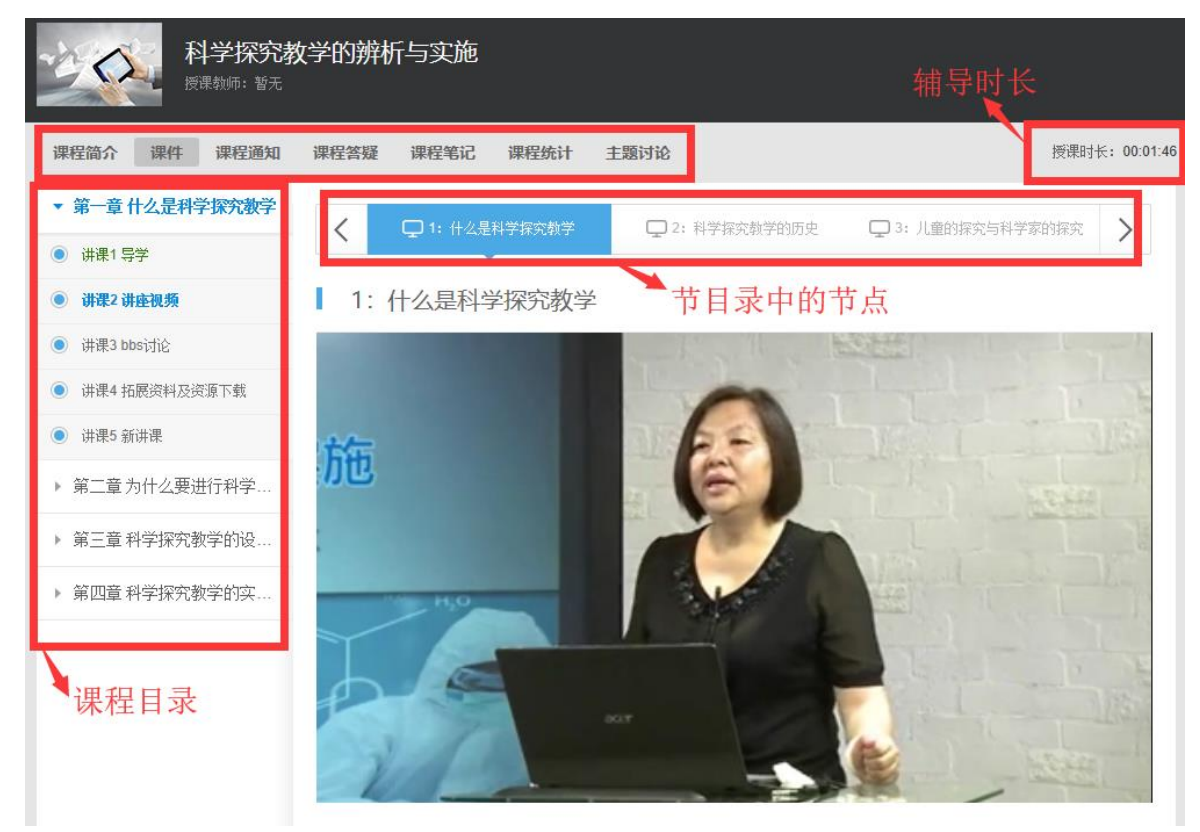

图 2-2

【温馨提示】:在课程学习过程中,如果超过 30 分钟页面没有任何操作的情况下, 系统会自动弹出对话框"您本次已学习 30 分钟,请问是否继续学习",这时需要点 击"确定"按钮,即可继续学习。(如图 2-3)

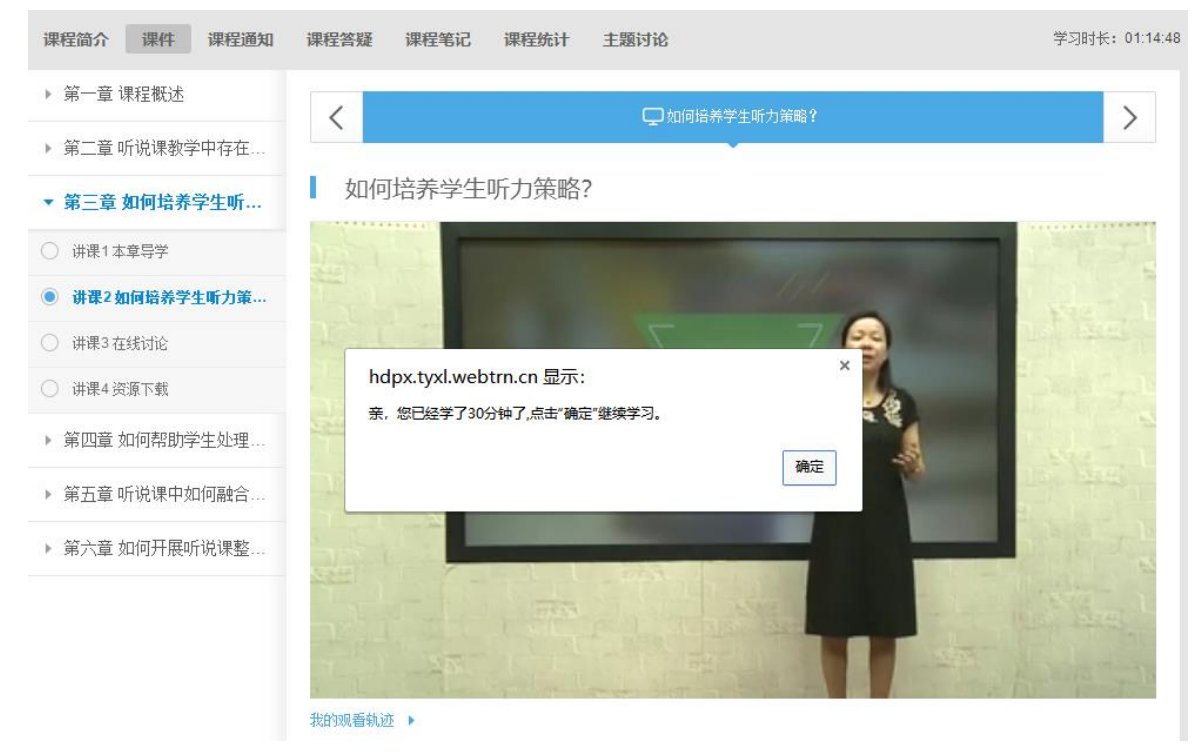

图 2-3

# <span id="page-5-0"></span>2. 如何做教学设计

点击图 2-1 中的【教学设计】,进入图 2-4 所示界面。

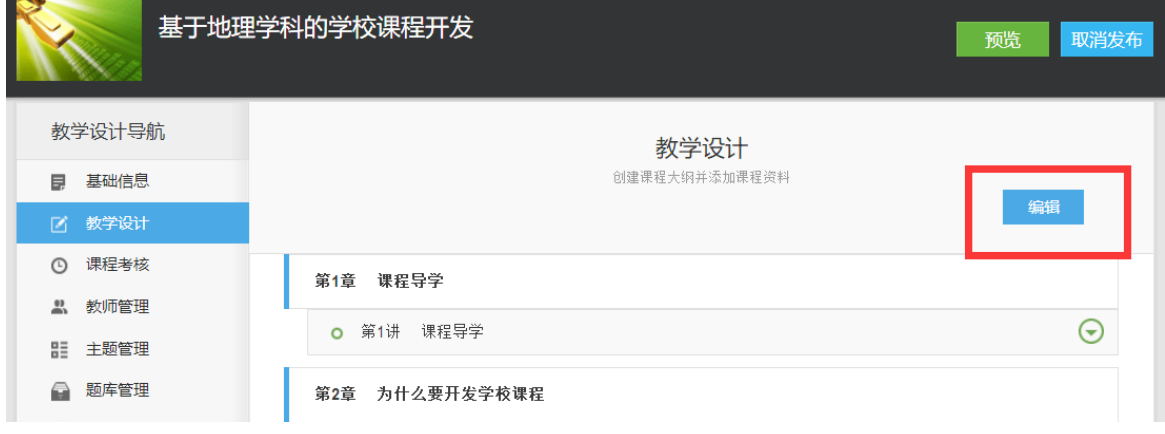

图 2-4

在此界面分别点击【教学设计】-【编辑】,进入教学设计的编辑页面,如图 2-5 所示。在这里可以添加课程章目录、节目录,也可以对添加错误的目录进行删除。

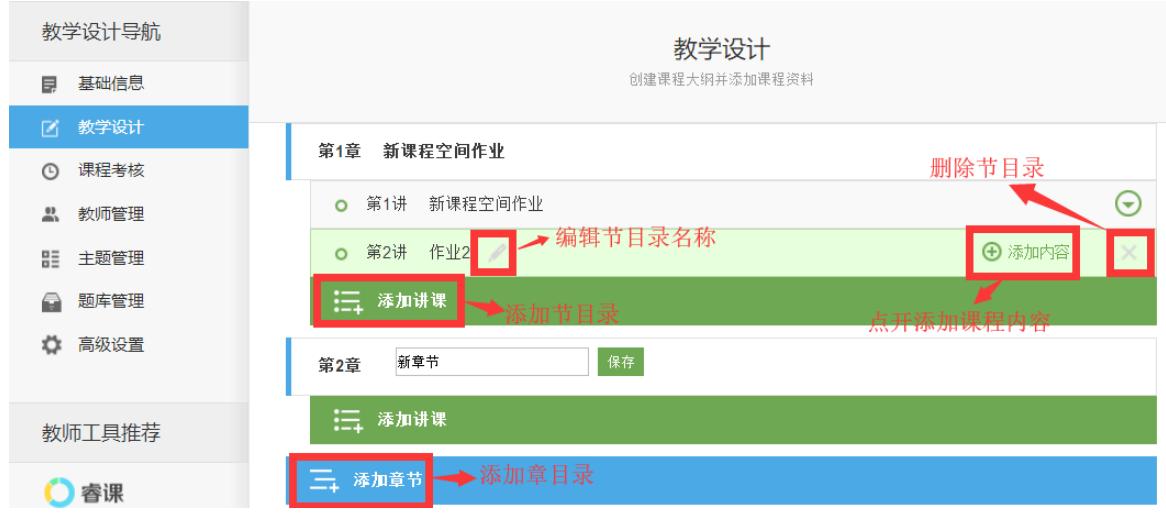

图 2-5

在添加好的章节目录下,可以添加视频资料,也可以添加 word 或者 ppt、pdf 等格式的文本资料,点击图 2-6 的【添加内容】,进入图 2-7 的添加资料页面。

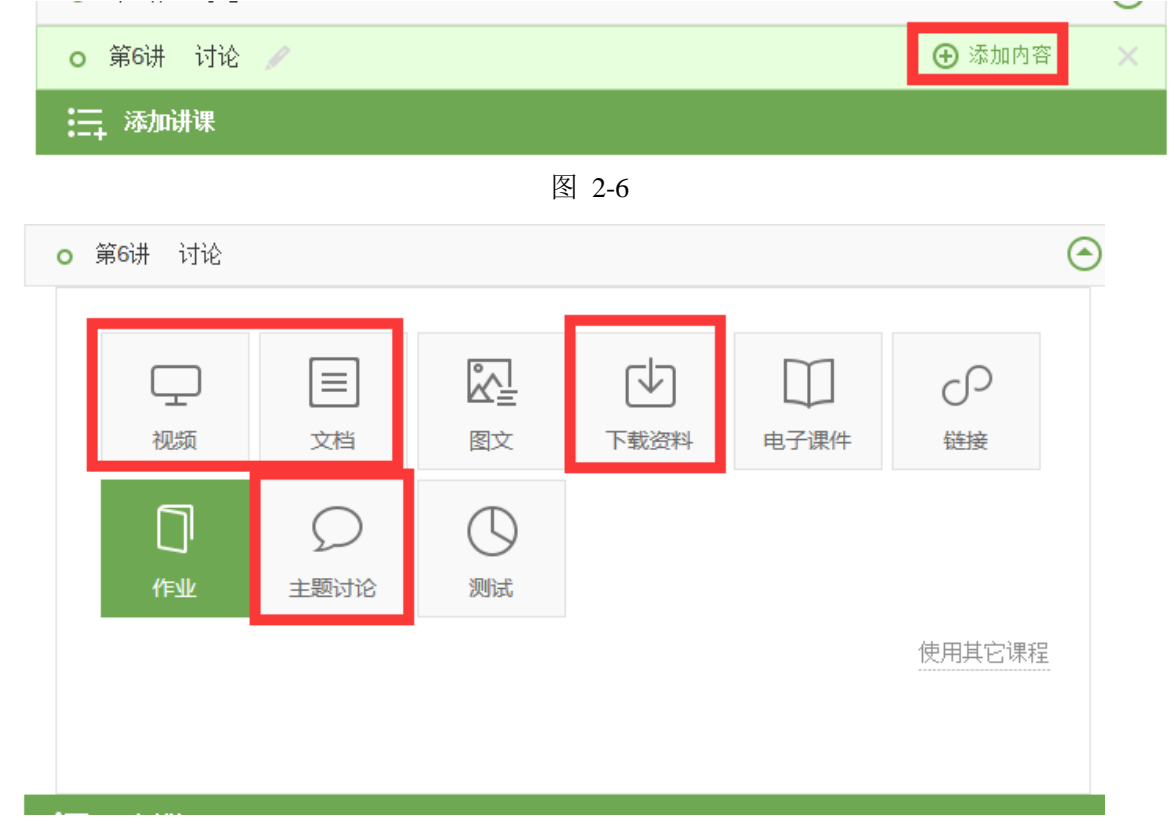

图 2-7

通常,添加资料中经常使用"视频""文档""下载资料""主题讨论"这四个 板块。作为辅导教师做二次教学设计,如果要添加拓展资料给班级成员可以通过添 加文档或者下载资料的方式进行添加,如果要添加主题讨论,则通过点击主题讨论 进行添加。

 以添加主题讨论为例,点击图 2-7 中"主题讨论",进入图 2-8,将主题讨论的 开放时间、主题的名称以及主题内容之后,点击保存即可。主题内容中也可以添加 图片等多媒体信息。

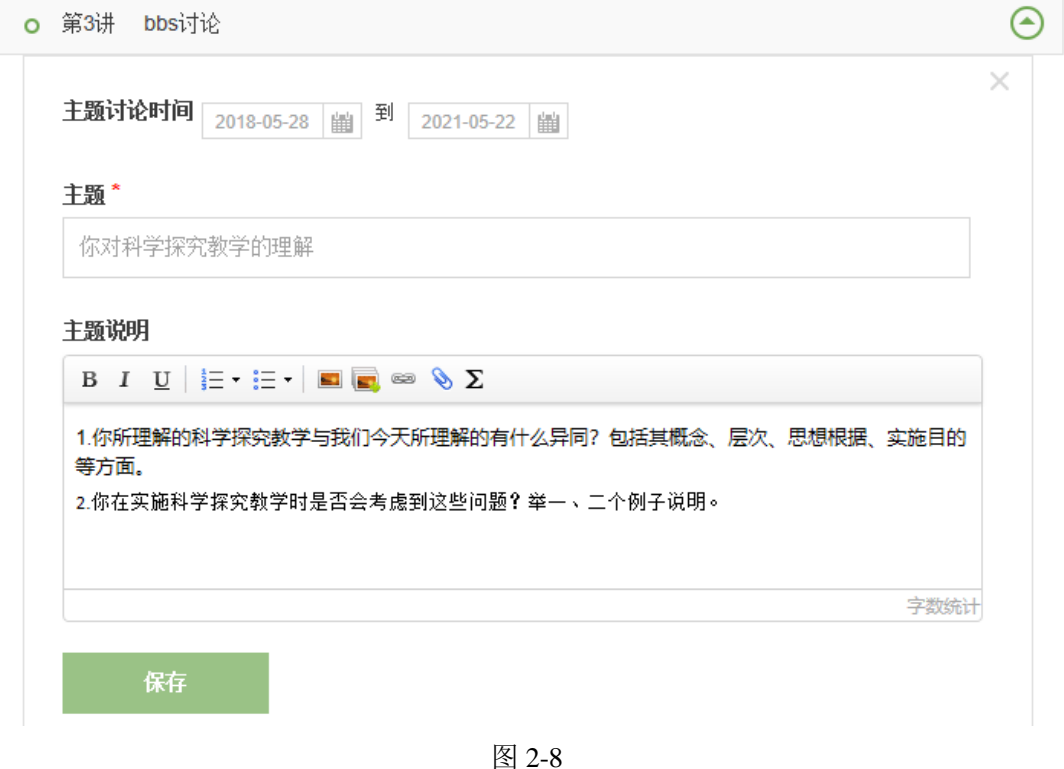

# <span id="page-7-0"></span>3. 如何批改作业、共享作业、推荐作业

培训过程中,规定时间内学员需要完成相关作业。有两种入口方式可以进入批 改学员作业的界面。其一在工作室首页的【作业管理】下,可以看到考核作业列表, 点击作业列表下方【查看作业】(图 2-9)按钮跳转到作业分类统计页面(等待批改、 被驳回、已批改、未提交等)(图 2-10)。

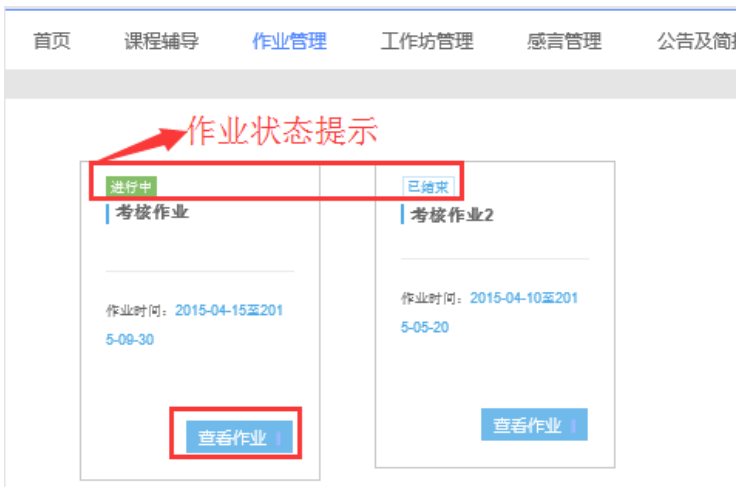

图 2-9

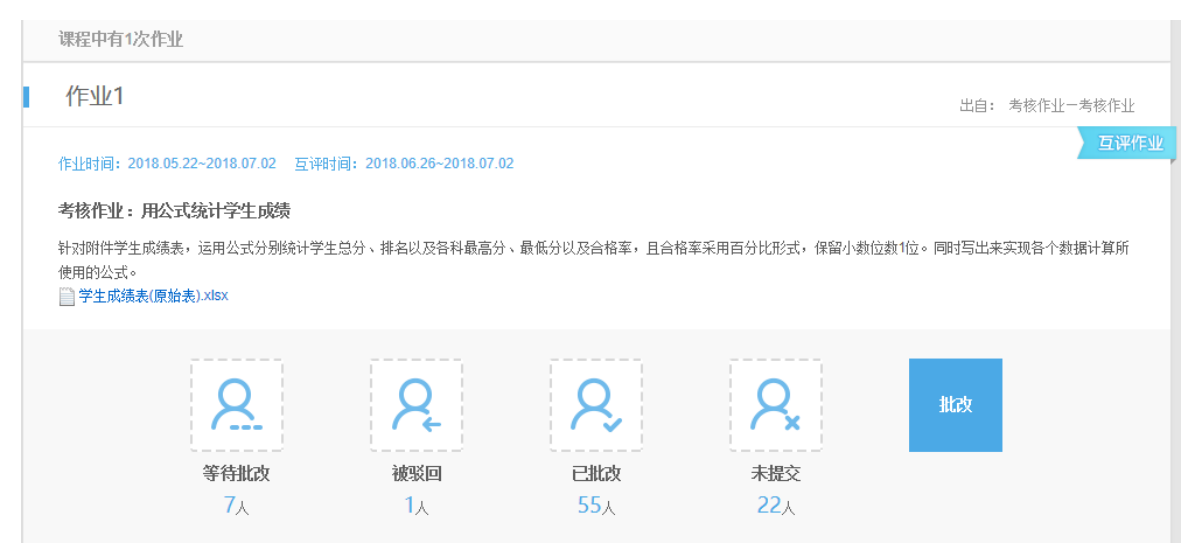

图 2-10

分别点击上边等待批改、被驳回、已批改、未提交等版块,均可进入作业列表。 在作业列表中可以通过作业的状态对作业进行分类检索。

作业列表中也会显示作业是否带有附件。针对包含附件的作业,可以对附件进行批 量下载(图 2-11),方便老师批阅。

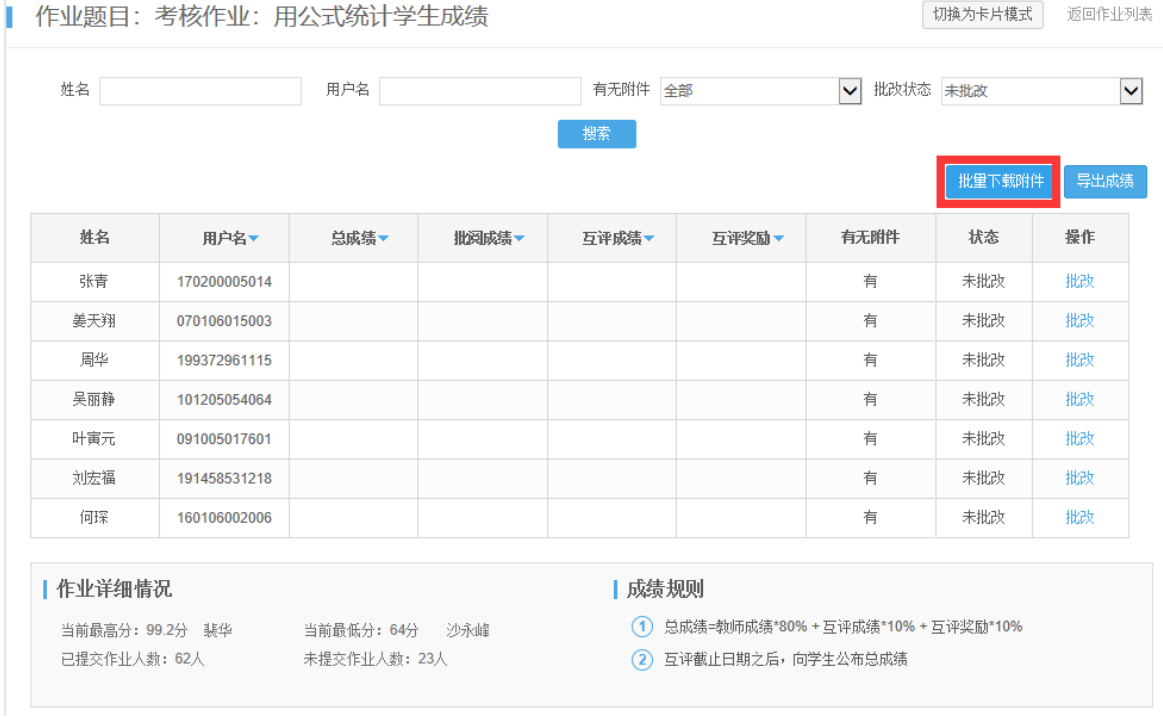

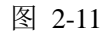

图 2-11 中点击"批量下载", 在图 2-12 中姓名前方的复选框中全部勾选, 并点 击"立即下载"即可将所选中的附件下载保存到电脑。方便老师批阅。

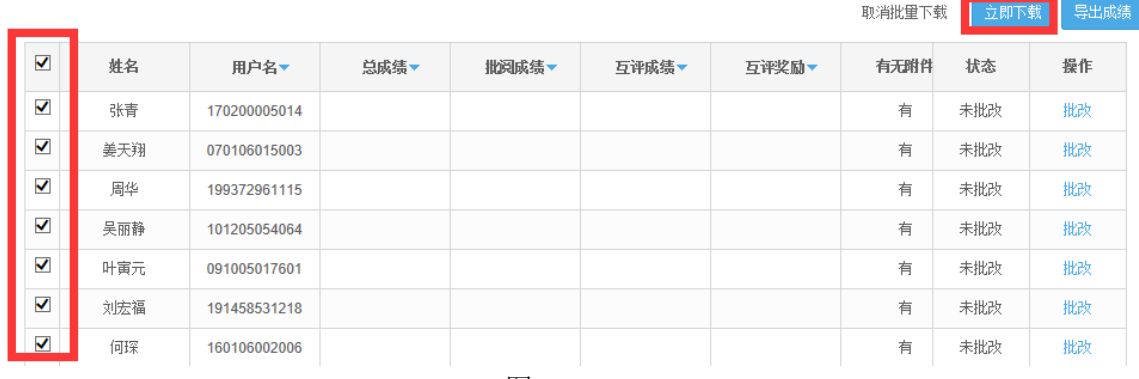

 点击图 2-12 中【批改】按钮,进入图 2-13 批改界面。可以对学员的作业进行 打分、写评语、推优等。

如果学员作业出现了非常不合格的情况,可以把学员的作业驳回,这样学员就 可以重新做作业并重新提交。

← 返回上一级

Ⅰ 作业批改

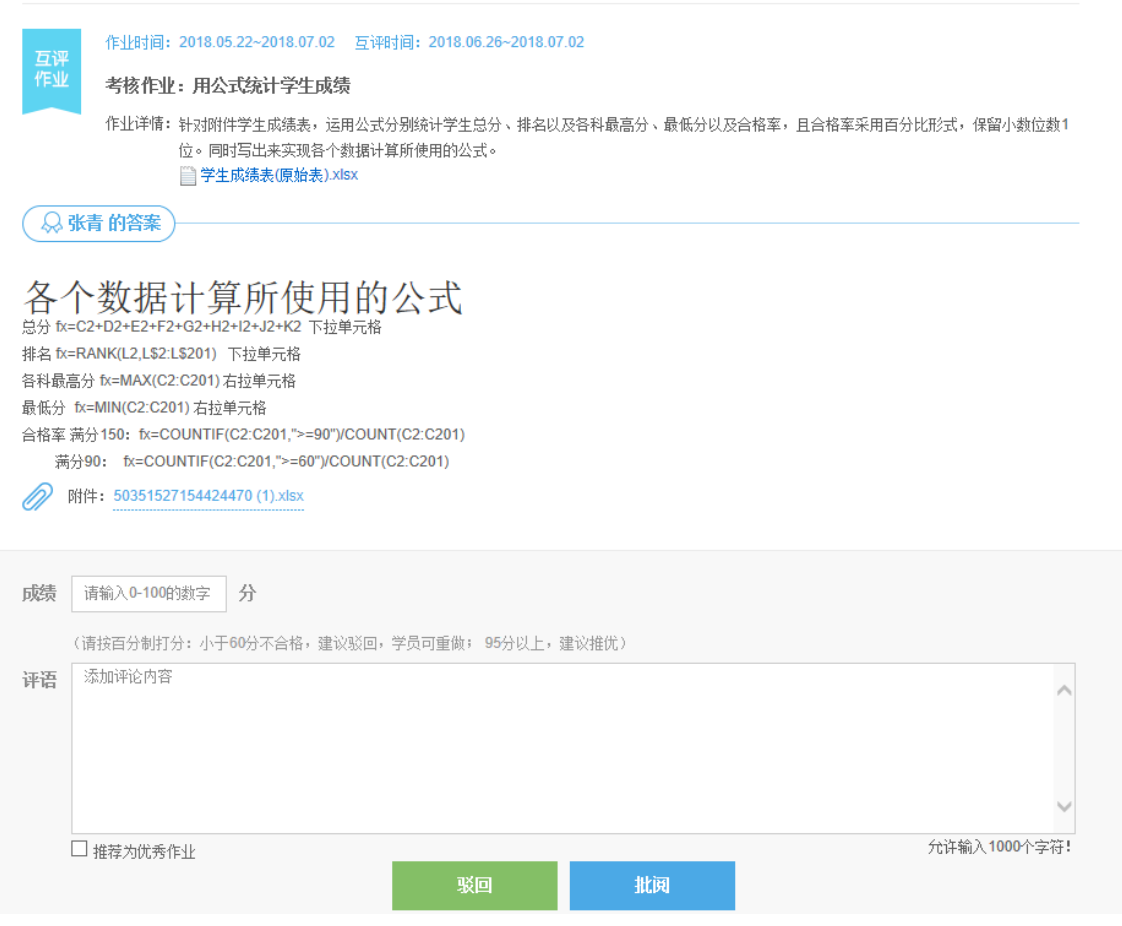

图 2-13 作业批改页面

对于批改后的作业,还可以重新批改(图 2-14)。

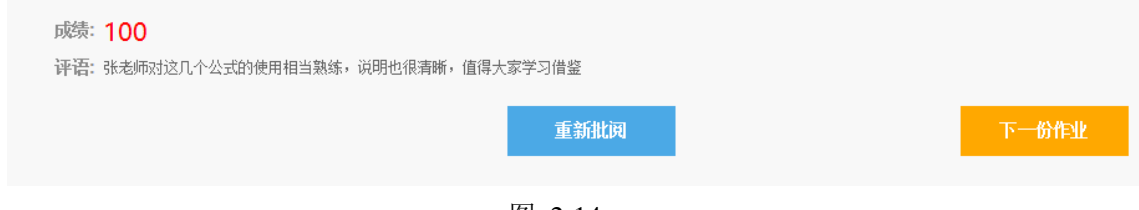

如果作业被设置为"推荐为优秀作业",则在教师工作室首页的【我的推优】统 计数据中便会更新已推荐作业数据。同时在学员空间首页也会显示被推荐作业数据 及被推荐作业的学员信息,也可以在研修广场首页的【研修成果】模块显示已推优 作业(图 2-15)。对已经被推荐的作业也可以取消对其的推荐。

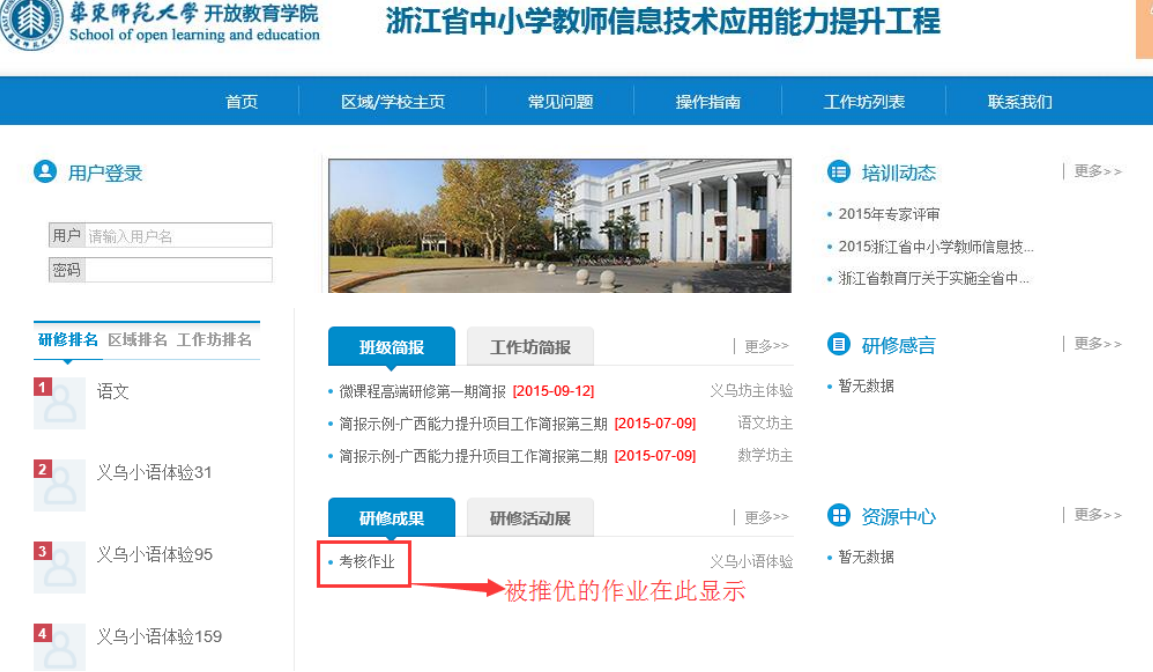

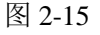

# <span id="page-10-0"></span>4. 如何进行工作坊管理(创建、修改与删除工作坊,工作坊成员管理)

a.创建工作坊

**KORMAN** 

在教师工作室首页【工作坊管理】(图 2-16)窗口内,点击右上角【创建工作 坊】按钮,进入图 2-17 所示的工作坊创建界面。

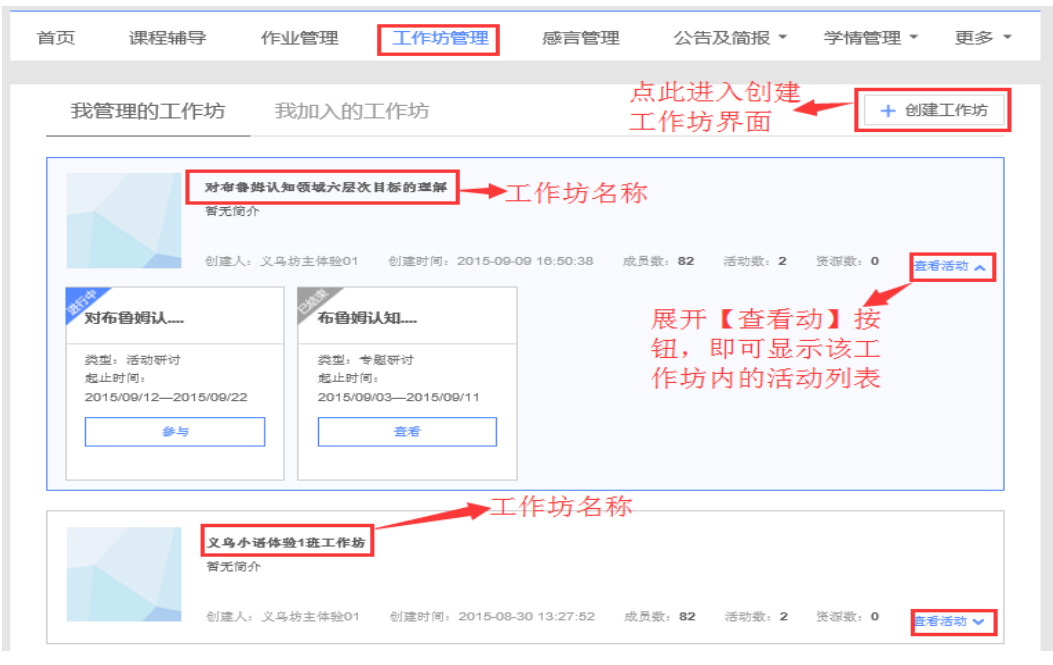

图 2-16

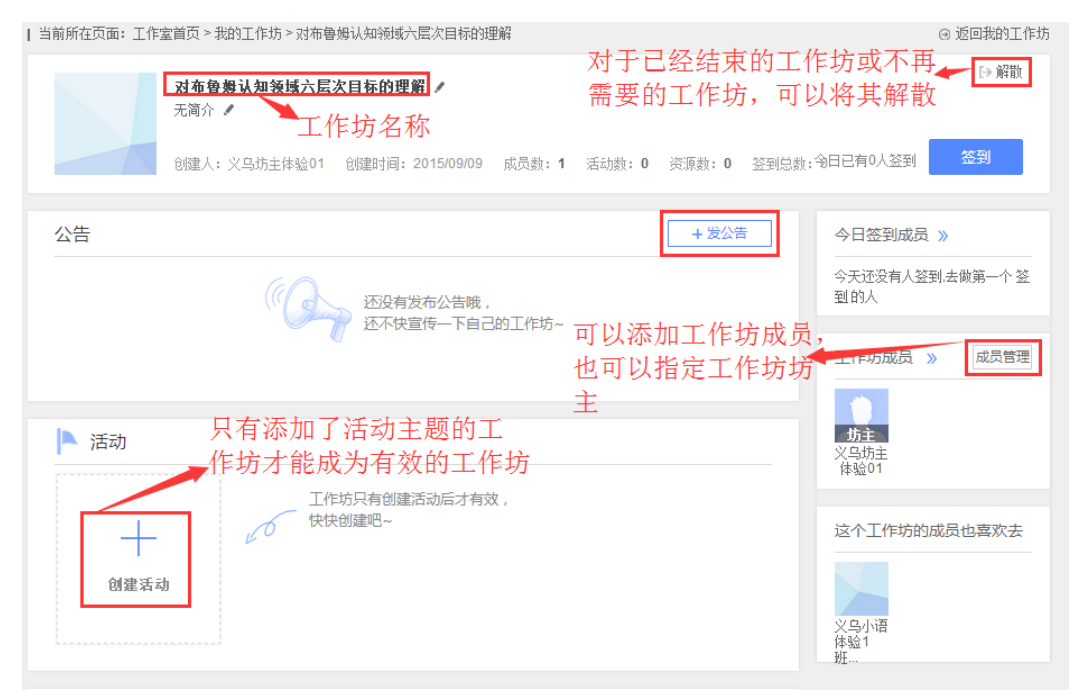

 需要注意的是只有在新建的工作坊内添加了主题活动,该工作坊才能成为有效 的工作坊。且工作坊创建的活动时间必须要在项目培训时间范围内,如果创建的工 作坊活动时间超出了项目培训的开始和结束时间,则无法建立工作坊。

b.对已经建立的工作坊,可以对其进行再次编辑,包括工作坊名称的修改,工 作坊成员的添加与删除,工作坊活动主题的添加等。将鼠标放在要修改的工作坊名 称上方,鼠标变为手形后点击,进入图 2-17 的工作坊编辑界面。点击图中工作方名

称后边的 秒按钮,即可修改工作坊名称。点击图 2-17 中的 咖满 按钮, 即可进入 创建活动主题的界面(图 2-18)。

 $+$ 

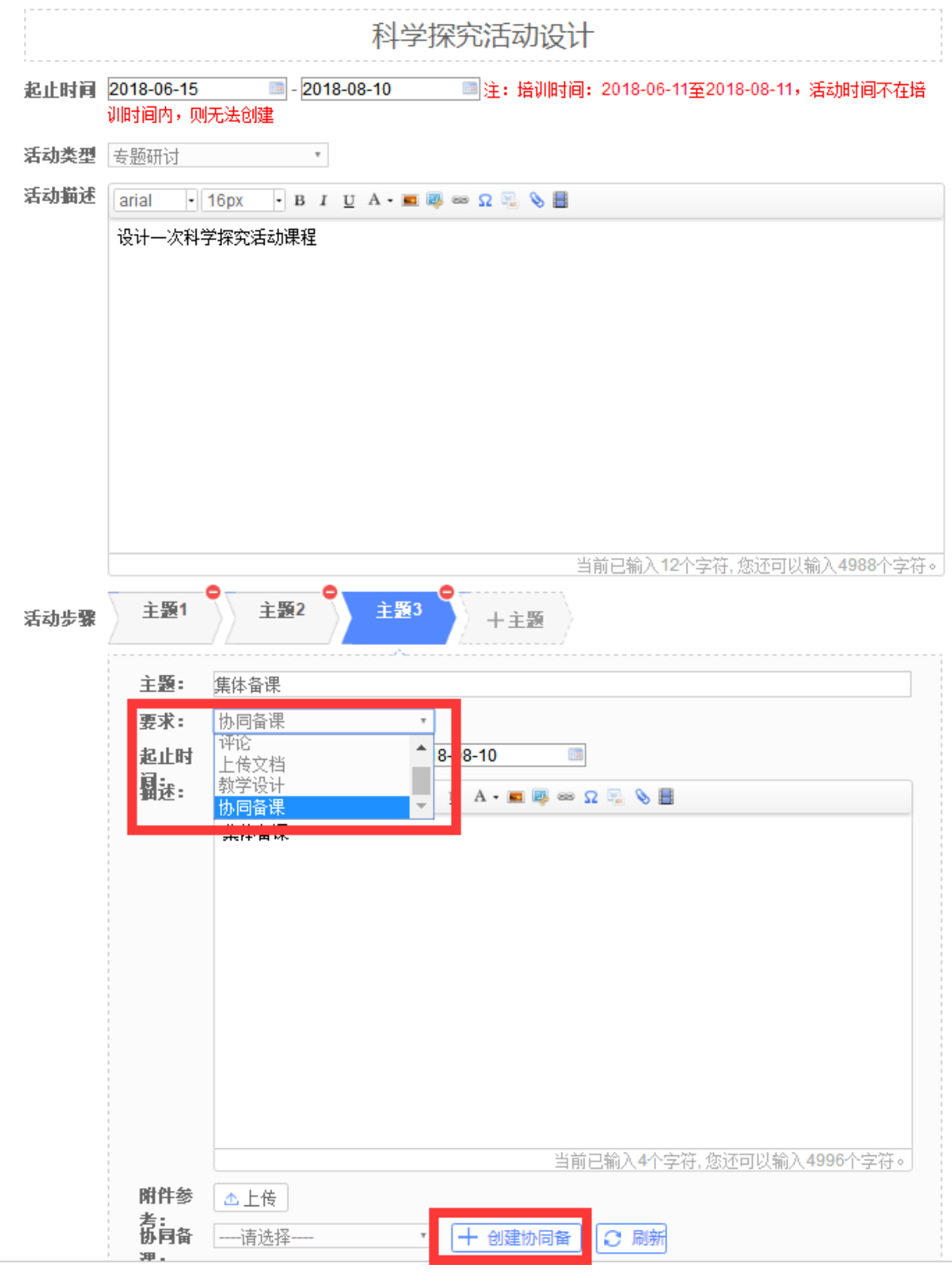

#### 图 2-18

在添加主题活动的时候,有 4 种活动参与方式要求,选择其中一种,如图 2-18 所示。如果选择"评论"型的,则活动创建好后,学员只能通过评论的方式参与活 动;如果选择"上传文档",则学员只能通过上传附件添加文档的方式参与活动。

如果选择协同备课的形式,则辅导教师需要创建好协同备课的模板,学员才能参与 此类型的活动。创建协同备课的界面如图 2-19 所示,这个界面可以设置协同备课的 起止时间,选择参与的成员,如果不选择成员,则默认是本班所有学员都可以参与 该协同备课的活动。

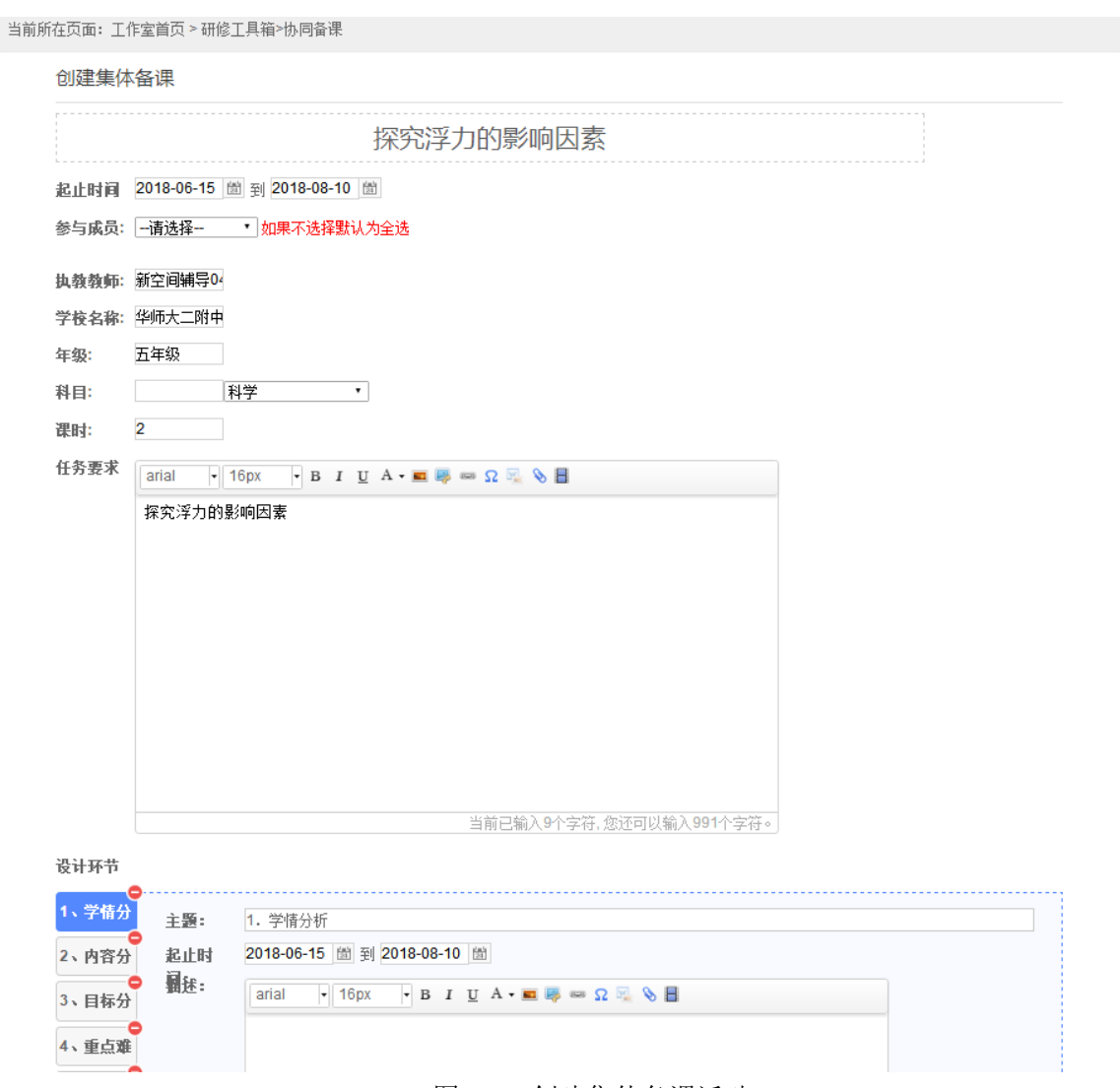

图 2-19 创建集体备课活动

c.删除工作坊

已经建立的工作坊,如果已经不再需要了,那么可以对其进行删除操作。点击 图 2-16 界面中右上角的 ▶ "<sup>解散</sup> 按钮, 即可将该工作坊删除。

d.工作坊成员管理

对于已经建立的工作坊,可以管理工作坊的成员,包括添加和删除成员,设置 和取消工作坊坊主等。

i)添加与删除工作坊成员

点击图 2-16 中的【成员管理】,进入图 2-20 所示界面。可以全选本班学员,

也可以指定某些学员加入工作坊,选好后,点击右上角【添加】按钮,即可将所选 人员加入工作坊。

| 当前所在页面: 工作室首页 > 我的工作坊 > 对布鲁姆认知领域六层次目标的理解 > 添加成员 |                         |                          | → 返回成员管理            |
|-------------------------------------------------|-------------------------|--------------------------|---------------------|
| 学员列表<br>教师列表                                    |                         |                          |                     |
| 我的同学 80<br>甅<br>请输入同学关键词                        | ▶成员搜索框                  |                          | ☑全选<br>添加           |
| ∨<br>义乌小语体验1<br>很懒, 啥都没说                        | ☑<br>义乌小语体验2<br>很懒,暗都没说 | ☑<br>义乌小语体验3<br>很懒, 啥都没说 | 义乌小语体验4<br>很懒, 啥都没说 |
| ☑<br>义乌小语体验5<br>很懒, 啥都没说                        | 义乌小语体验6<br>很懒,暗都没说      | ☑<br>义乌小语体验7<br>很懒, 啥都没说 | 义乌小语体验8<br>很懒, 啥都没说 |

图 2-20

添加好工作坊成员后,如果某些成员不再需要参加此工作坊的活动,则可以将

## 其删除(图 2-21)。

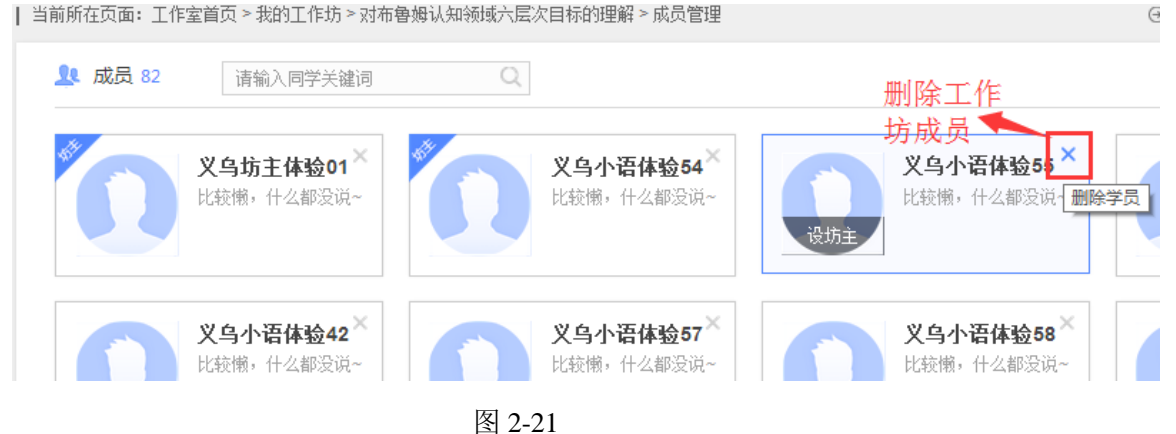

ii)设置与取消工作坊坊主

根据需要,辅导教师可以把工作坊内的某个成员设置成工作坊坊主,也可以取

消其坊主资格。分别如图 2-22、2-23 所示。

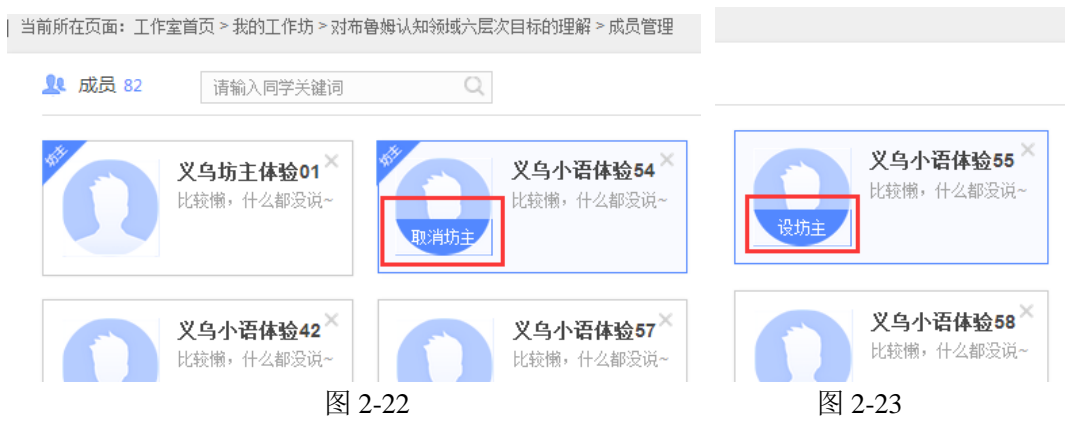

#### <span id="page-15-0"></span>附:新建工作坊案例

新建一个工作坊,名称为"校本实践工作坊",该工作坊中欲创建三个活动,分别是"组 建家园,结伴前行"、"利用 APP 转变学习方式"、"问题汇聚"。每个活动中又包含了若干 主题,也即活动要求。

例如:

步骤一: 在"校本实践工作坊"中添加第一个活动——组建家园,结伴前行(添加活动描 述:"培训马上要开始了,在培训即将开始之际,让我们先结交新的学友,认识并熟悉彼此, 组建良好的班级文化和学习氛围,同时做好自己的研修计划安排,为后续更有效的学习做好准 备吧~")。

该活动包含两个主题。主题一,自我介绍(开班伊始,请大家做简单的自我介绍,包括姓 名、任教学段、任教学科、工作单位以及自己的特长、爱好等,字教可在五十字以内。主题二, 上传研修计划,请依据此次能力提升培训的要求,结合自己的实际情况,精心筹划安排自己的 研修计划,并将研修计划上传平台。

步骤二: 创建第二个活动——利用 APP 转变学习方式。事先编辑好的"利用 APP 转变学习 方式"活动文本如附件 1 (第 18 页). 其中概述部分即为该活动的描述, 将其写进活动描述 的文本编辑框中。活动设计中的"1.按需选用,寻找我需要的 APP 工具",即为该活动下的第 一个主题(即系列主题 1), "2.随手可用, App 伴我行"是该活动下的系列主题 2, "3. 创新 应用分享交流活动 1"是该活动下的系列主题 3,也即第三个主题。

步骤三:创建第三个活动**——**问题汇聚。在该活动中也可以添加系列主题,比如按问题属 性,分几个主题。

更多工作坊活动案例(五大套系的活动/五类活动: "利用 App 转变学习方式"、"关注课 堂教学的磨课活动"、"微课程的设计与应用"、"有效提升教师专业成长"、"技术支持的 教学应用"等的文档和涉及到的相关文档及视频资源,请在教师工作室首页【通知公告】下的 【研修工具】板块进行下载。)

这样就建好了一个完整的工作坊(图 2-24、图 2-25):

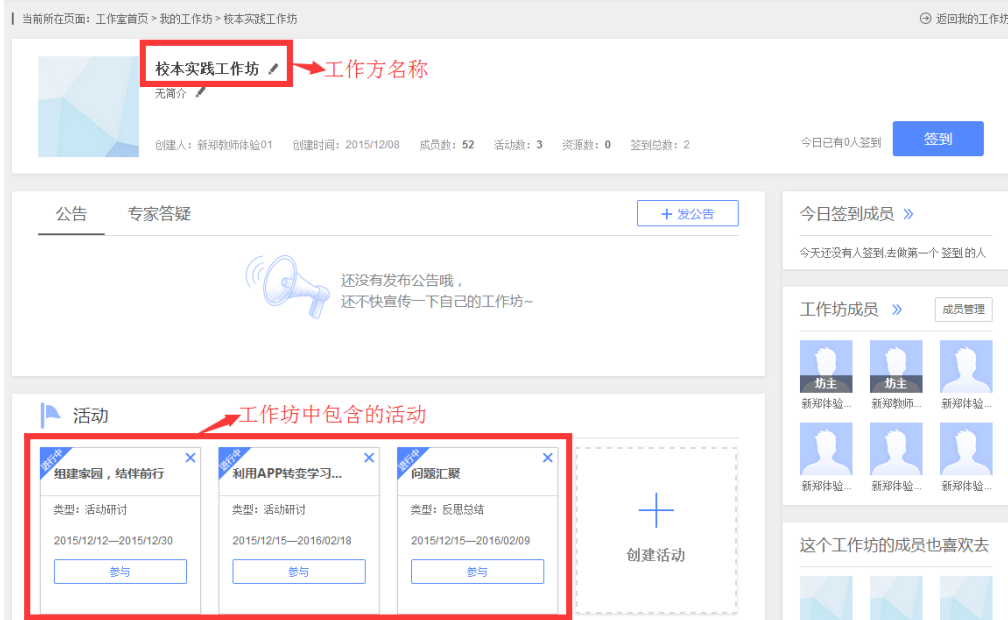

图 2-24

| 当前所在页面: 工作室首页 > 我的工作坊 > 利用APP转变学习方式

→ 返回我的工作坊

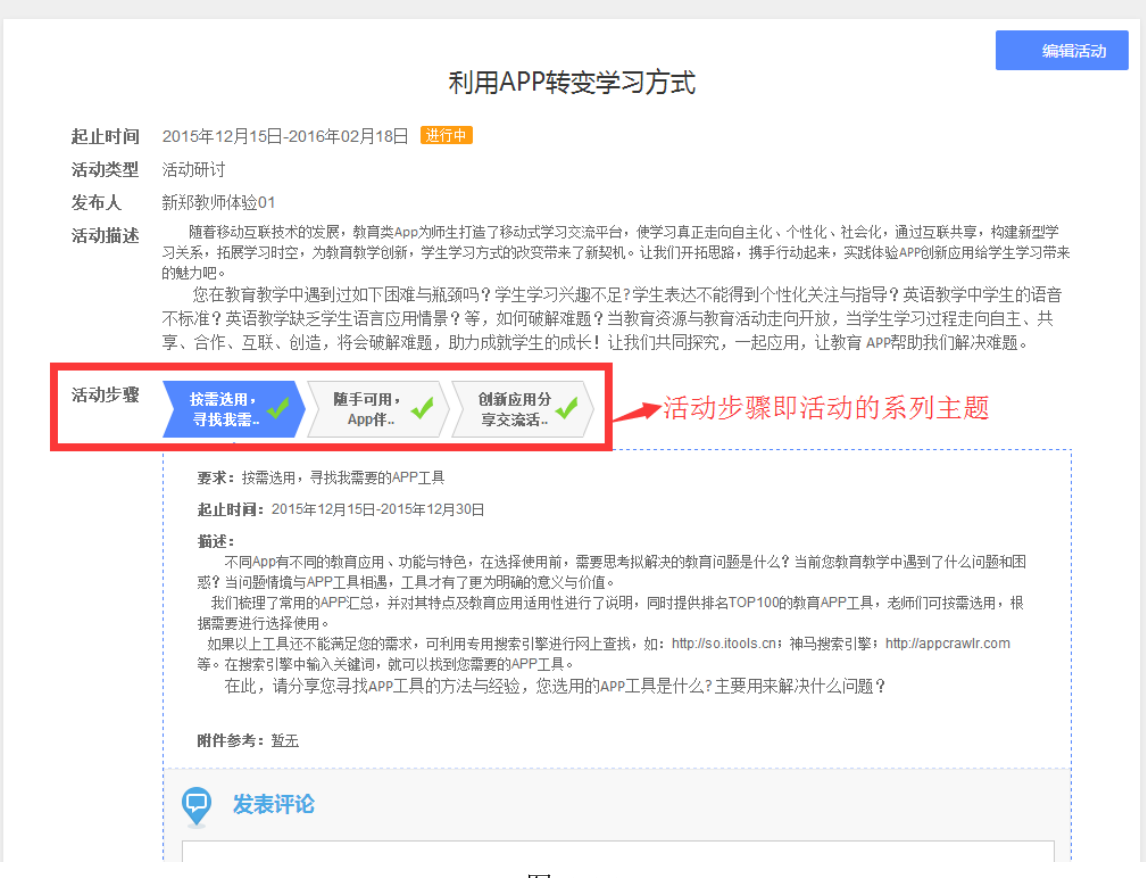

图 2-25

#### 附件 1:

#### 研修主题:利用 **APP** 转变学习方式

#### 一、概述

 随着移动互联技术的发展,教育类 App 为师生打造了移动式学习交流平台,使学习真正走向 自主化、个性化、社会化,通过互联共享,构建新型学习关系,拓展学习时空,为教育教学创 新,学生学习方式的改变带来了新契机。让我们开拓思路,携手行动起来,实践体验 APP 创新 应用给学生学习带来的魅力吧。

 您在教育教学中遇到过如下困难与瓶颈吗?学生学习兴趣不足? 学生表达不能得到个性化 关注与指导?英语教学中学生的语音不标准?英语教学缺乏学生语言应用情景?等,如何破解 难题?当教育资源与教育活动走向开放,当学生学习过程走向自主、共享、合作、互联、创造, 将会破解难题, 助力成就学生的成长! 让我们共同探究, 一起应用, 让教育 APP帮助我们解决 难题。

#### 活动设计:

#### 1. 按需选用,寻找我需要的 **APP** 工具

 不同 App 有不同的教育应用、功能与特色,在选择使用前,需要思考拟解决的教育问题是什 么?当前您教育教学中遇到了什么问题和困惑?当问题情境与 APP 工具相遇,工具才有了更为 明确的意义与价值。

 我们梳理了常用的 APP 汇总,并对其特点及教育应用适用性进行了说明,同时提供排名 TOP100 的教育 APP 工具,老师们可按需选用,根据需要进行选择使用。

如果以上工具还不能满足您的需求,可利用专用搜索引擎进行网上查找,如:http://so.itools.cn; 神马搜索引擎;http://appcrawlr.com 等。在搜索引擎中输入关键词,就可以找到您需要的 APP 工具。

 在此,请分享您寻找 APP 工具的方法与经验,您选用的 APP 工具是什么? 主要用来解决什么 问题?

#### **2.**随手可用,**App** 伴我行

将 App 在手机上下载安装后, 进行体验试用。您下载的 APP 工具, 有什么特点和功能?您打 算如何应用于学生学习中?

#### **3.** 创新应用分享交流活动

根据您选择的 APP 工具, 进行创新教育教学应用, 如: 英语教学中您可以利用儿童趣配音, 构建班级英语学习社区,让学生根据应用场景做配音演员,评选班级"好声音",语文教学中可 以利用"啪啪有声日记",让学生记录生活日记。数学教学中可以利用"作业帮",让学生开展 自适应测试,也可以利用"作业帮"开展合作问题解决。

 让我们共同创意与创新,让 APP 技术更好地支持学生学习与生活的联接,让学生学习更加开 放、合作起来!

您是如何利用 APP 工具开展教学创新应用的? 选择适合的 APP 教学工具并开展创新教学应 用,从问题聚焦、工具选用、应用方法、策略与成效方面,需要具体展示学生学习成果案例, 用 PPT 进行展示。

#### <span id="page-17-0"></span>5. 如何管理学员感言

 对于学员发布的感言,辅导教师可以进行查看、评论与推优等。点击教师工作 室首页的【感言管理】(图 2-26)中最新感言下方的感言列表,进入已发表感言界 面(图 2-27)。在此界面中,辅导教师可以发表评论,也可以对其感言设置推优。 已推优感言数量会在辅导教师首页显示;同时在学员空间也能看到被推优的感言。 也取消对某感言的推优。

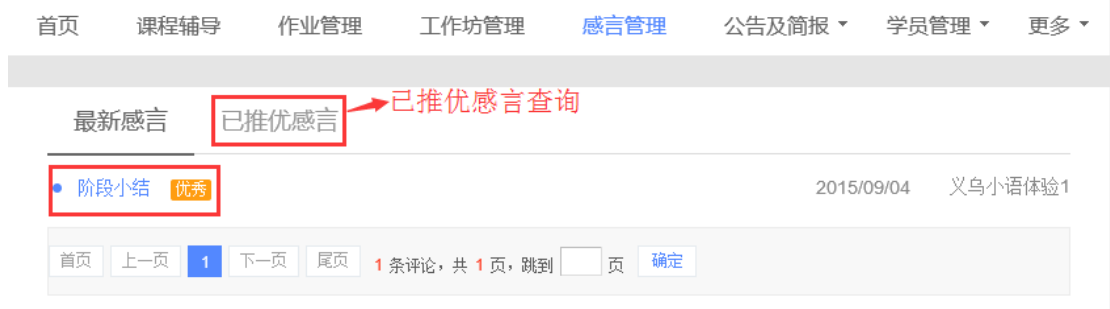

图 2-26

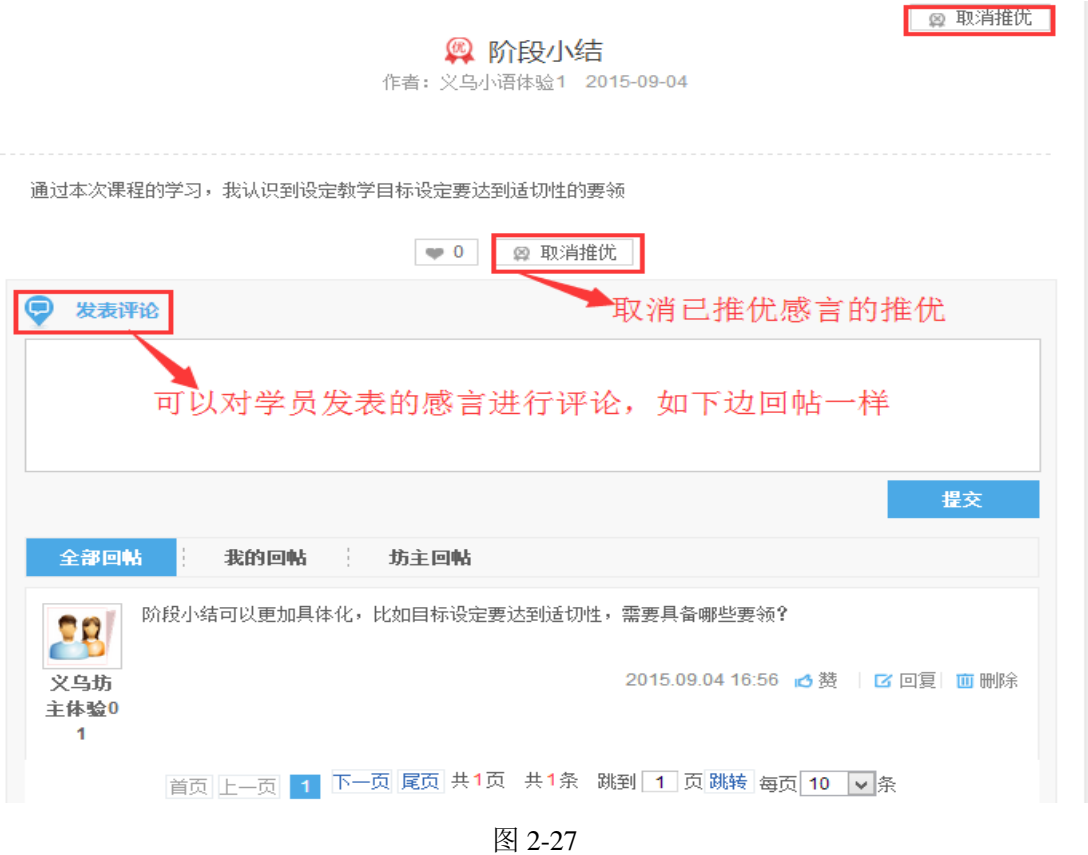

# <span id="page-18-0"></span>6. 如何进行 bbs 主题讨论管理

辅导教师可以对学员的主题讨论进行回复、设置精华帖或者灌水帖等。

课程管理——bbs,可以打开包含 bbs 主题讨论的课程列表(图 2-28), 点击【进 入 bbs】, 进入图 2-29 的页面。

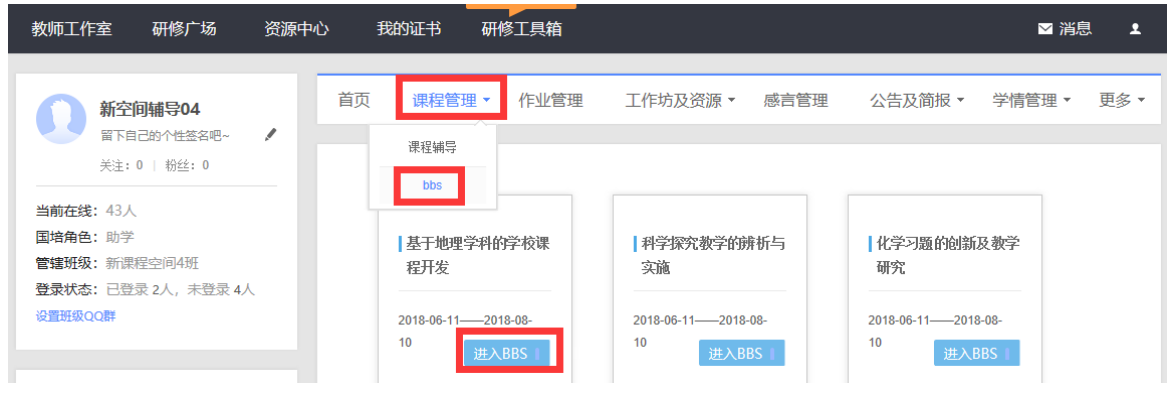

图 2-28

在图 2-28 页面中,点击课程导航条的"主题讨论",进入课程主题讨论页面,如 图 2-29

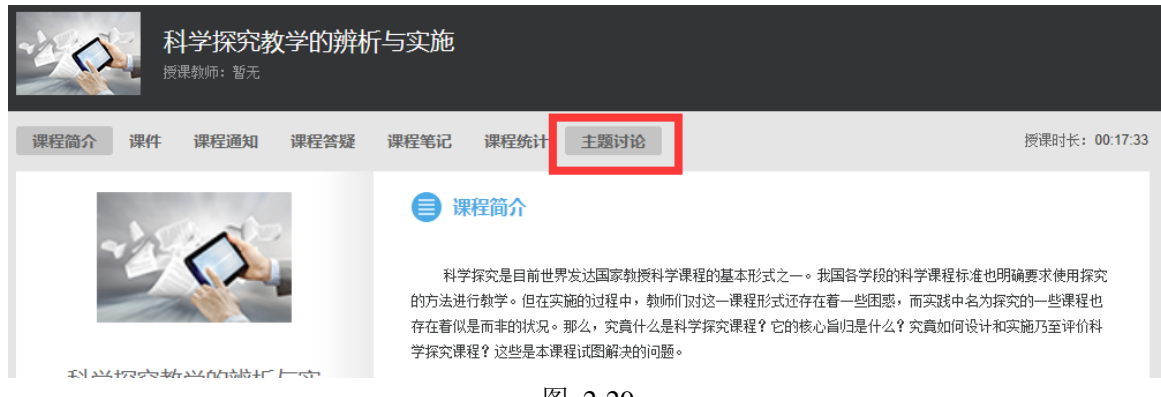

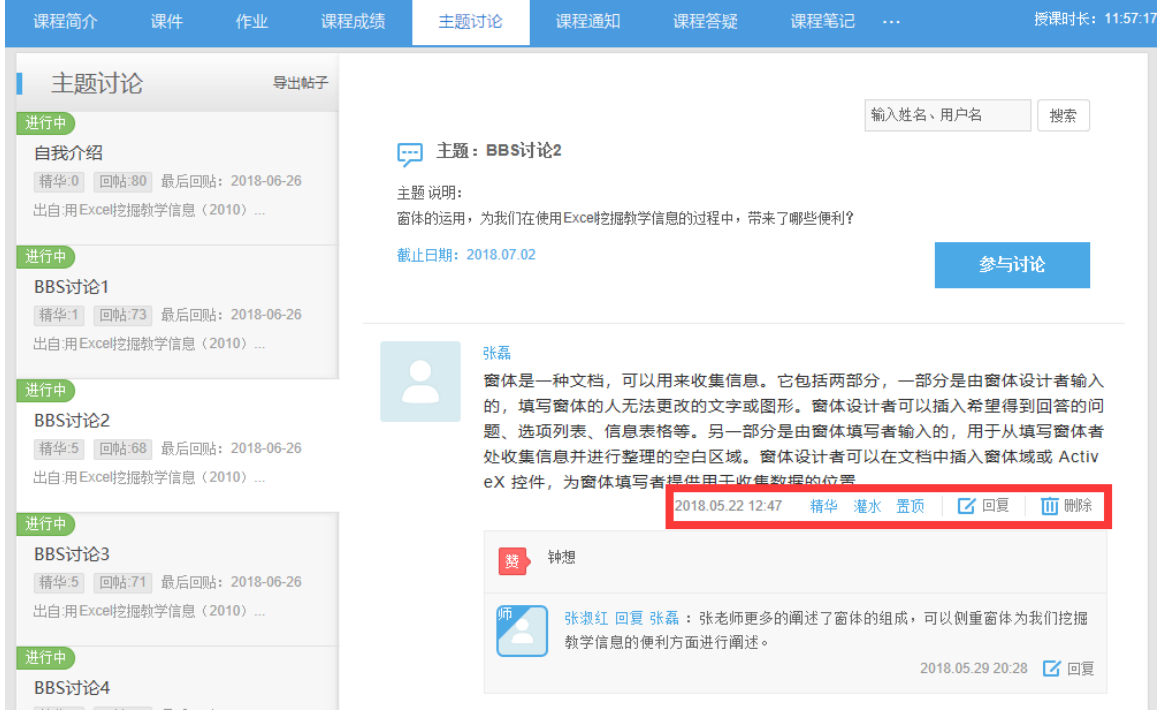

图 2-30

在图 2-30 中,辅导教师可以针对学员发表的帖子进行回复,也可以对其设置精 华、灌水等评价操作。

## <span id="page-19-0"></span>7. 如何添加并设置 bbs 主题讨论

辅导教师可以根据班级实际需要,添加或者隐藏 bbs 讨论。具体添加步骤是首 先进入教学设计页面(参考第2节)

以添加主题讨论为例,点击图 2-7 中"主题讨论",进入图 2-8,将主题讨论的 开放时间、主题的名称以及主题内容之后,点击保存即可。主题内容中也可以添加 图片等多媒体信息。

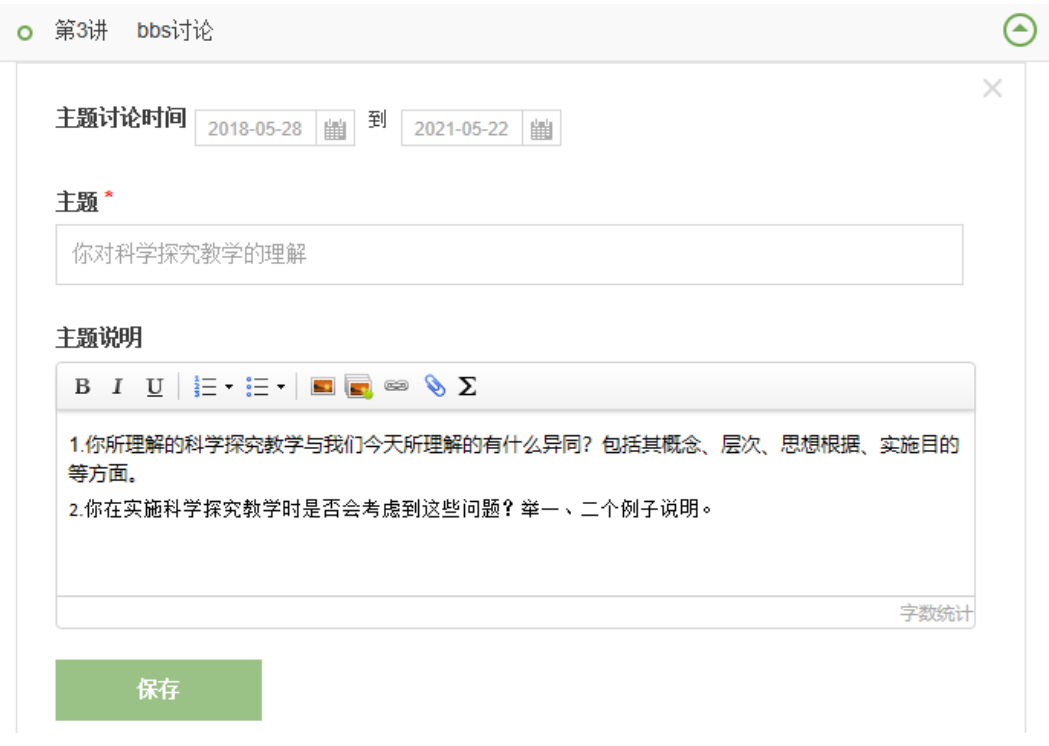

图 2-8

如果认为某个主题讨论不切合主题或者不符合自己班级教师水平需求,则可以 通过修改 bbs 的讨论时间对其隐藏,即将时间设置到培训结束后,学员空间将不会 在看到该主题帖。

# <span id="page-20-0"></span>三、教师工作室辅助功能

教师工作室辅助功能包括:个人信息、修改密码、班级公告与班级简报、学情 管理(学员信息、学员成绩、学员学情及学员选课)、参与班级互动、最新活动、资 源中心等。

# <span id="page-20-1"></span>1. 如何查看和修改个人信息

点击工作室首页小人头下拉列表中【个人信息】(图 3-1)可查看、修改个人信 息。点击【确定修改】便修改成功。如图 3-1.

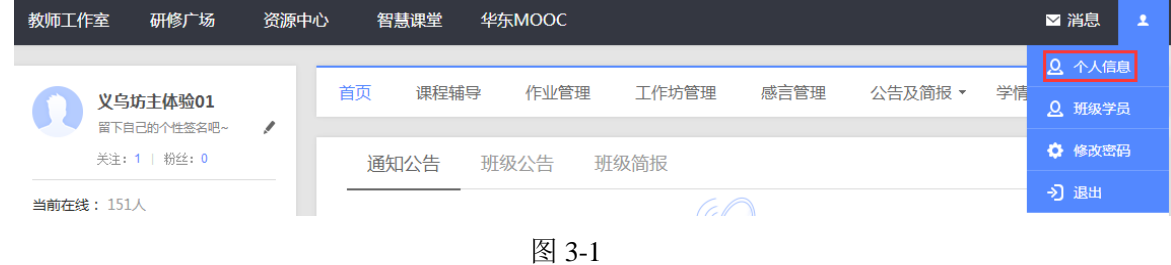

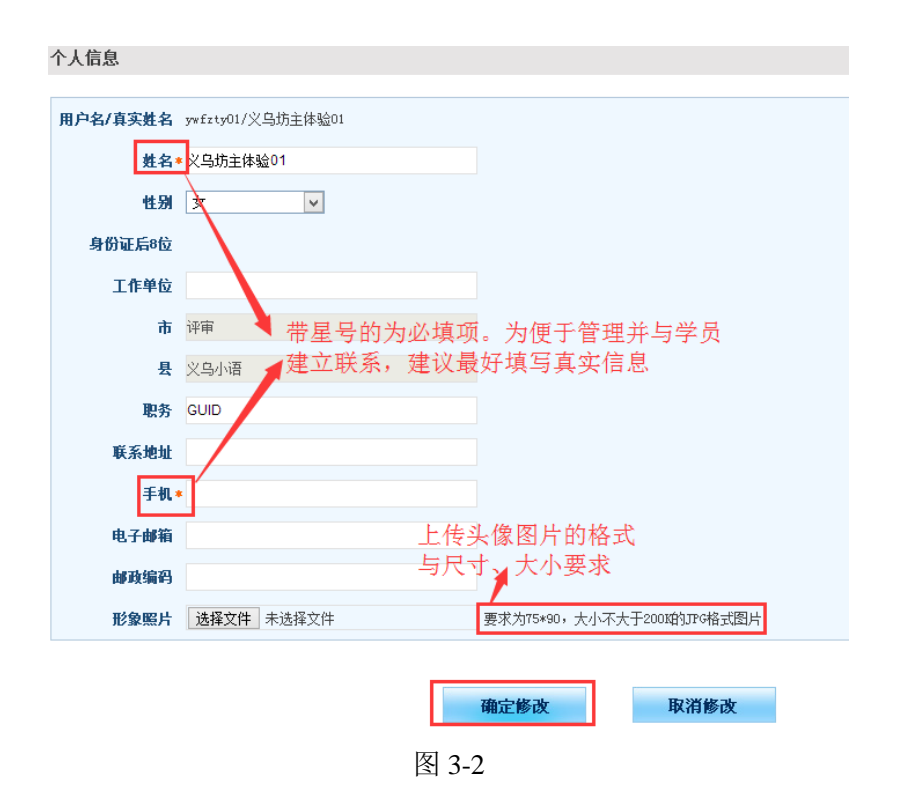

### <span id="page-21-0"></span>2. 如何修改账号密码

辅导教师账号的初始密码一般为 4 个 1,为了账号安全,建议辅导教师一旦 拿到自己的账号后,尽快修改密码。修改密码在工作室首页右上角小人头下拉菜 单中(图 3-3)。点击【修改密码】,即可进入修改密码界面,依据提示完成密码 修改。

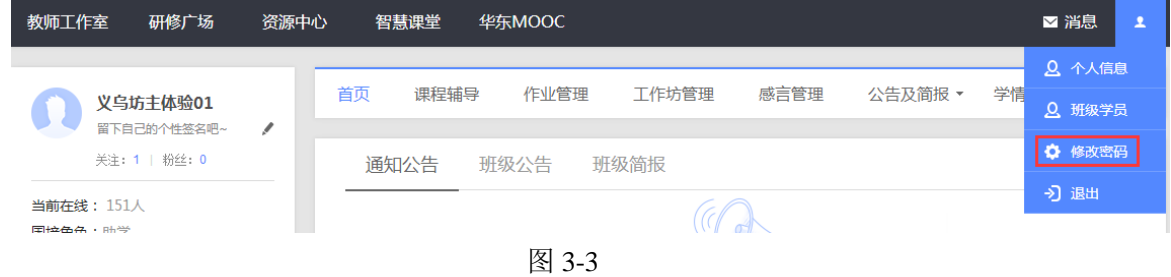

## <span id="page-21-1"></span>3. 如何发表班级公告及班级简报

a.发布班级公告

班级内的事务性通知可以通过班级公告的形式发布。在教师工作室首页的【班 级公告】右侧或者【班级公告管理】(图 3-4)页面中都可以通过点击 + <sup>发布公告</sup> 的按钮进入公告发布页面,如图 3-5.

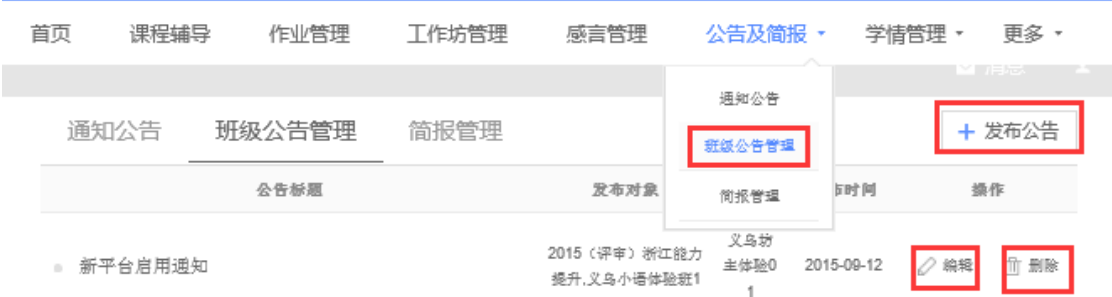

图 3-4

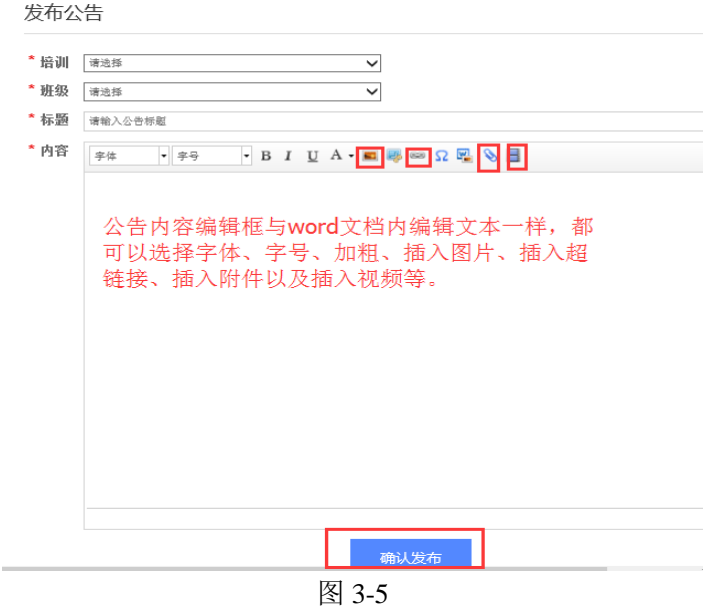

对已经发布的公告,可以对其进行修改或者删除等操作。

b.发布班级简报

辅导教师需要依据研修情况,定期制作本班级的简报,并将其发布在平台上。 在教师工作室首页的【简报管理】右侧或者【公告及简报】下拉菜单中的【简 报管理】(图 3-6)页面中都可以通过点击 + <sup>发布简报</sup> 的按钮进入简报发布页面, 如 图 3-7.

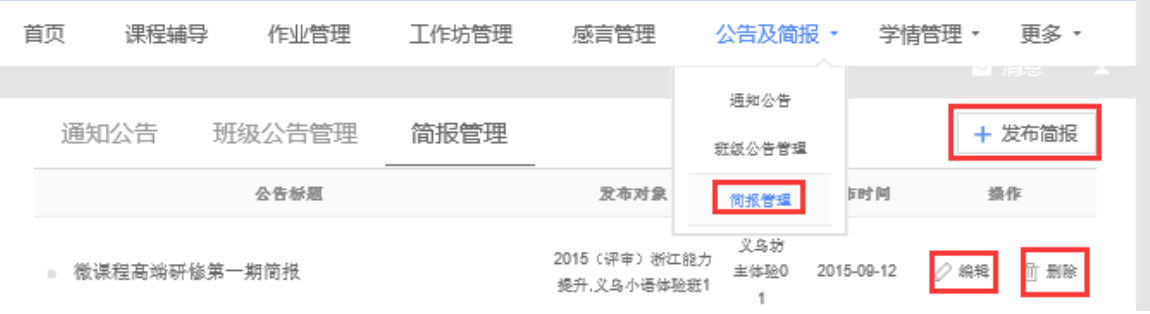

图 3-6

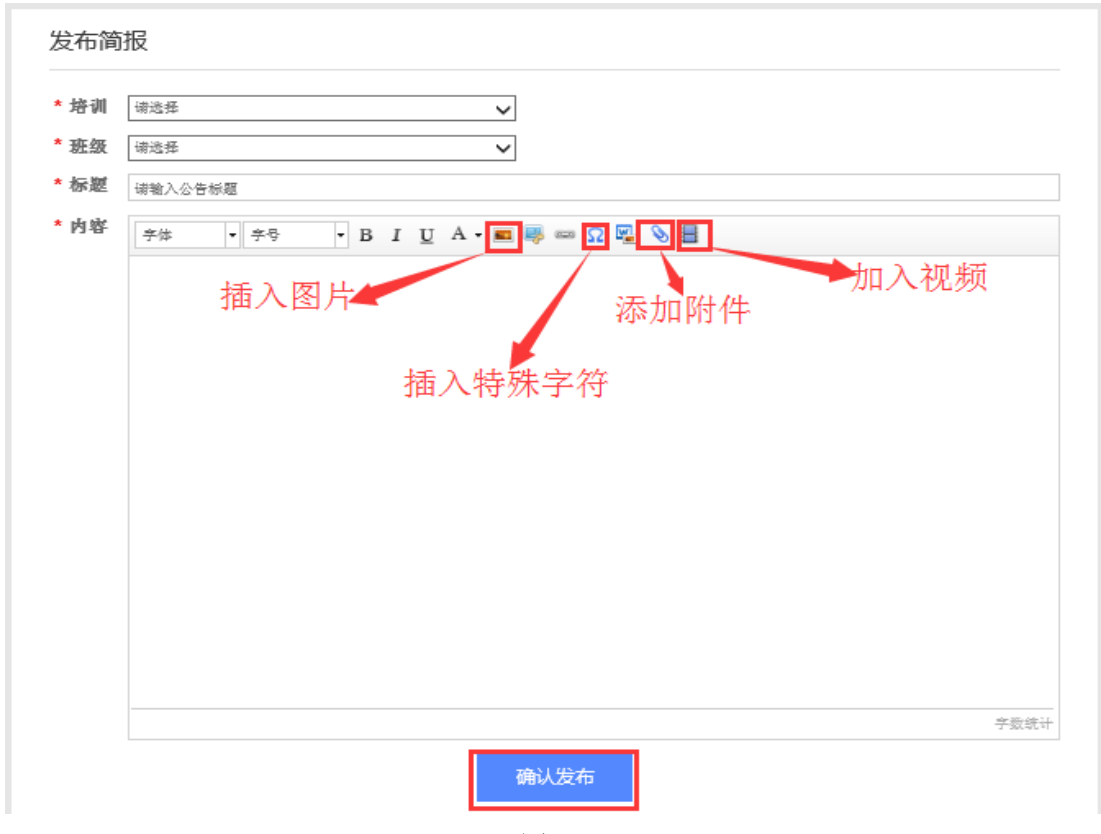

图 3-7

注:发布公告和发布简报都可以通过三种形式来发布。第一种是直接在公告或者简 报编辑框中输入相应的内容: 第二种将事先写好的公告或者简报文档以附件的形式 上传到图 3-5 或 3-7 的界面中;第三种是添加一段视频来呈现公告或者简报的内容。

## <span id="page-23-0"></span>4. 如何进行学情管理

为了方便辅导教师加强对本班学员相关信息的掌握,在辅导教师工作室首页设 置了【学情管理】下拉菜单,在其下拉菜单中有【学员信息】、【学员成绩】、【学员 学情】和【学员选课】等按钮(图 3-8),分别点击进入即可查看学员相应的学习信 息。每个菜单子界面中都提供了信息导出功能(如图 3-9),方便教师管理学员信息。

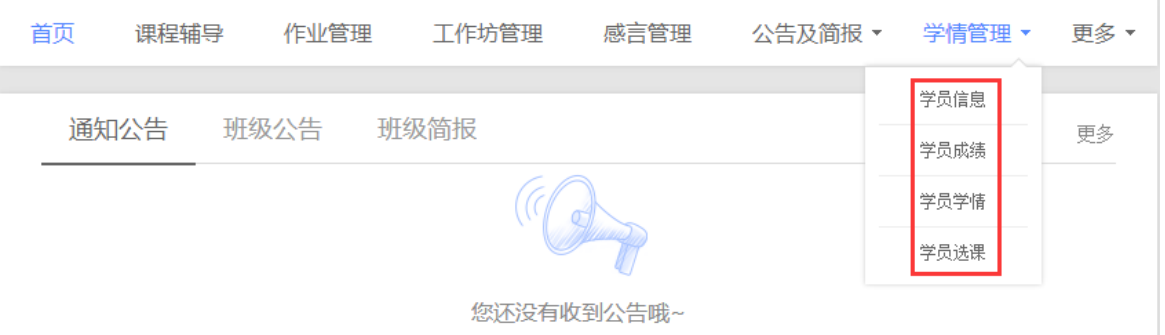

图 3-8

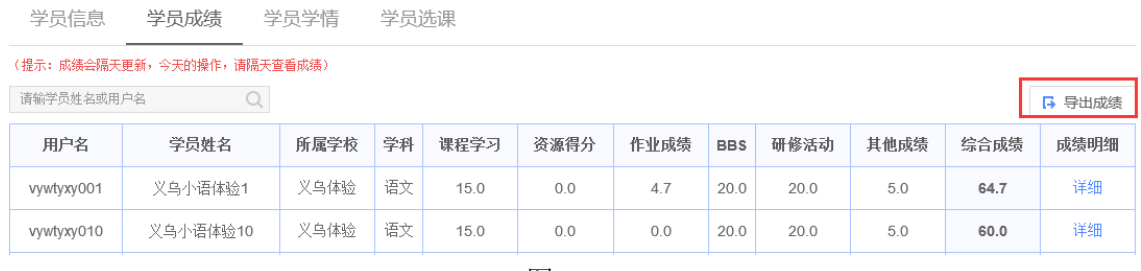

图 3-9

# <span id="page-24-0"></span>5. 如何参与班级互动(关注学员, 班级 QQ 群, 参加 BBS 讨论)

研修过程中,辅导教师要加强与班级学员的互动,以及时全面的了解学员的学 情及研修过程中出现的问题,及时对其进行指导学习,提升研修效果。所以,本平 台提供了多种教师与学员互动的方式,分别有和学员互相加关注、建设班级 QQ 群 以及参加 BBS 讨论等形式。

a.查看并关注学员

点击图 3-10 中【班级学员】,进入图 3-11 界面,点击某个学员的头像,即可查 看该学员的相关动态,并可以对相应的动态进行评论(图 3-12)。可以对学员添加关 注,也可以取消关注。一旦关注了某些学员,则所关注的学员总数将会在辅导教师 工作室首页左上角显示出来。

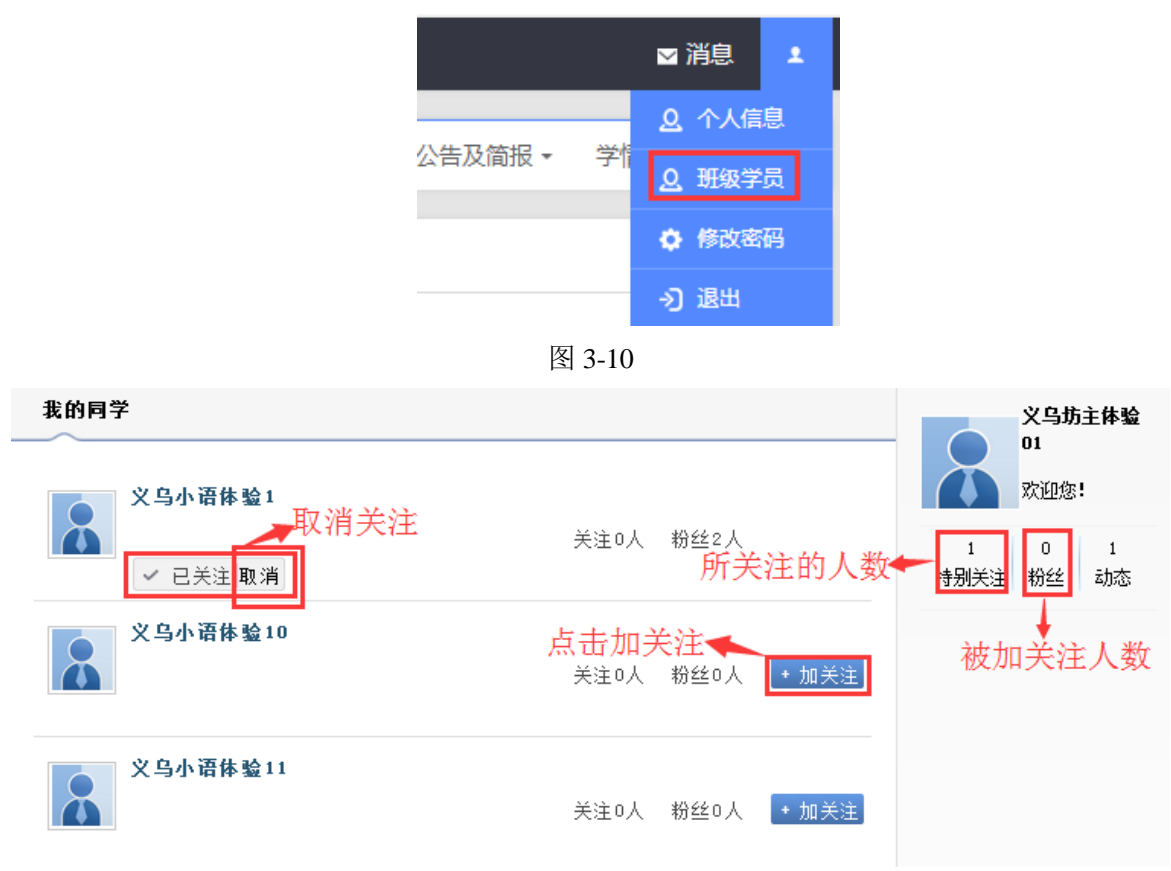

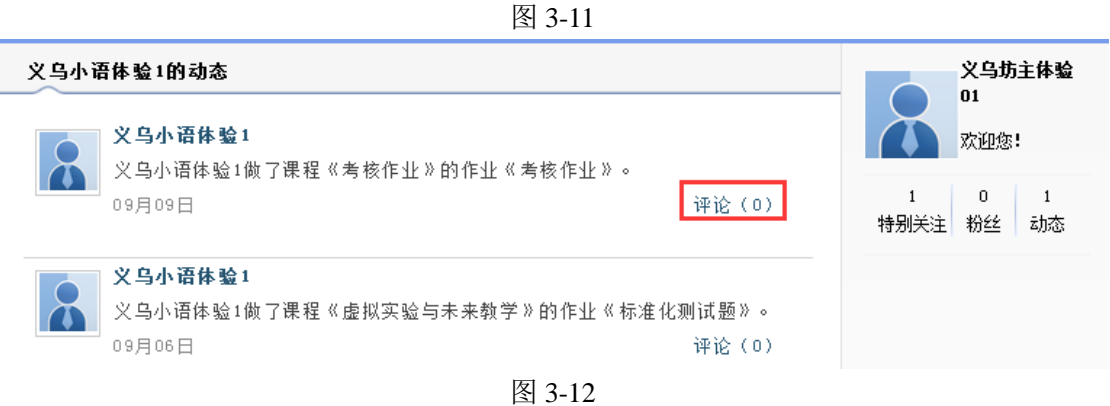

#### b. 建立班级 QQ 群

点击辅导教师空间首页左上角 <sup>设置班级QQ群</sup> 按钮, 进入图 3-13 界面。依据提示 完成班级 QQ 群号的申请。申请成功后,可以再班级公告中发布通知,让班级学员 及时加入班级 QQ 群,方便大家相互交流、沟通。

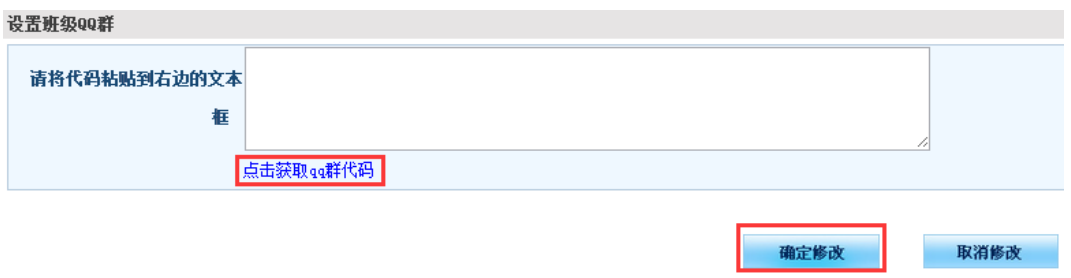

图 3-13

c.参加 BBS 讨论

BBS 讨论由课程目录中的讨论话题讲入,辅导教师可以发起 BBS 讨论主题, 也 可以对其他学员的帖子进行评论,并依据帖子的质量将讨论帖设置为超级精华贴、 精华帖和灌水贴等。

## <span id="page-25-0"></span>6. 如何使用资源中心

为了方便班级学员与教师共享和使用资源,和学员空间一样,在教师工作室首 页的导航条中设有【资源中心】(图 3-14)。在资源中心(图 3-15),不仅可以查看、 收藏与下载别人分享的资源,也可以自己上传资源。

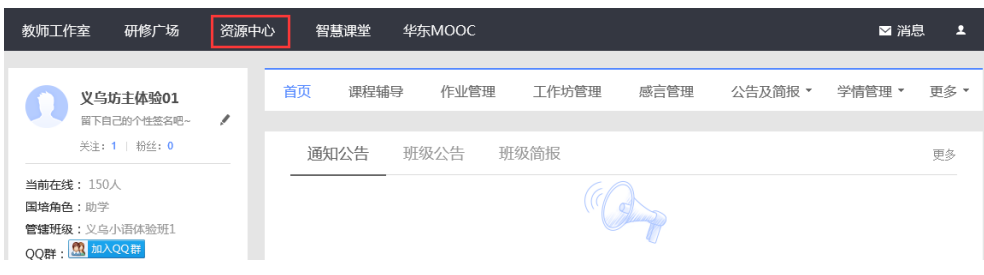

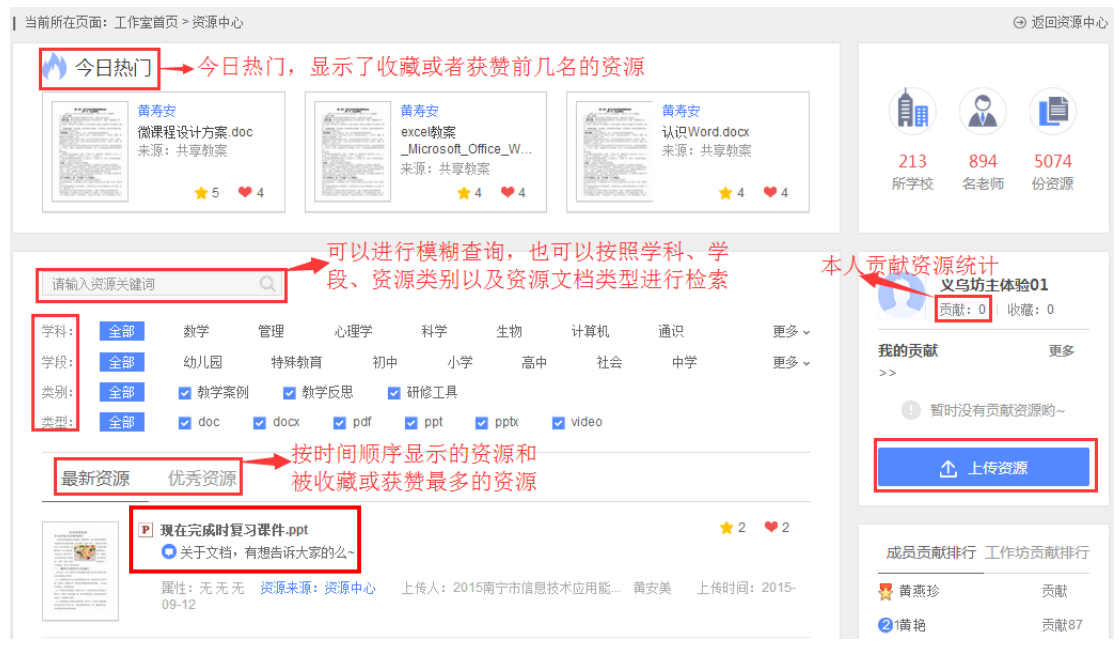

图 3-15

点击图 3-15 中任意一个资源名称,进入资源预览界面(图 3-16),在这里可以 对资源进行评价、点赞并收藏和下载资源。还可以看到别人对该资源的评价,也可 以快速恢复别人的评价等。

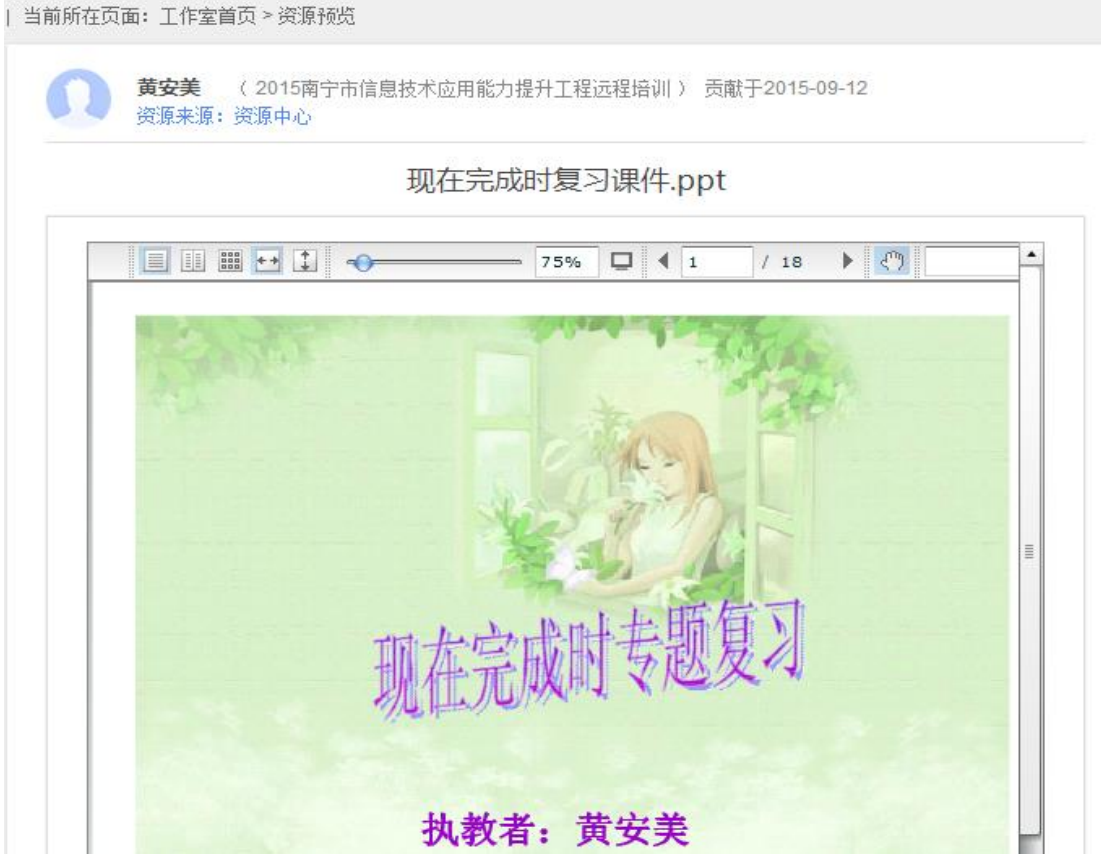

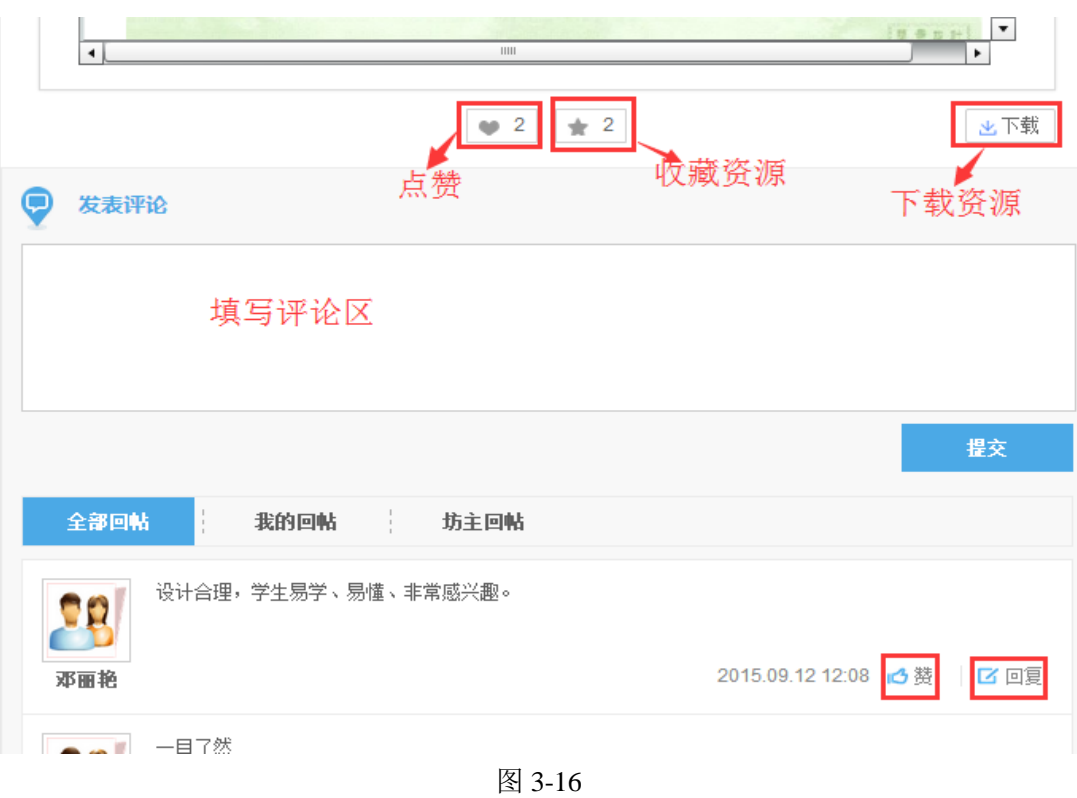